**Министерство науки и высшего образования Российской Федерации**

Федеральное государственное бюджетное образовательное учреждение высшего образования

### **«ТОМСКИЙ ГОСУДАРСТВЕННЫЙ УНИВЕРСИТЕТ СИСТЕМ УПРАВЛЕНИЯ И РАДИОЭЛЕКТРОНИКИ» (ТУСУР)**

Факультет дистанционного обучения (ФДО)

## **А. И. Исакова, С. М. Левин**

# **ПРЕДМЕТНО-ОРИЕНТИРОВАННЫЕ ЭКОНОМИЧЕСКИЕ ИНФОРМАЦИОННЫЕ СИСТЕМЫ**

**Учебное методическое пособие**

Томск 2021

Корректор: А. Н. Миронова

### **Исакова А. И., Левин С. М.**

Предметно-ориентированные экономические информационные системы : учебное методическое пособие / А. И. Исакова, С. М. Левин. – Томск : ФДО, ТУСУР, 2021. – 85 с.

В учебном методическом пособии даны рекомендации по выполнению лабораторной работы по дисциплине «Предметно-ориентированные экономические информационные системы», приведен пример оформления отчета по лабораторной работе, представлены варианты формирования исходных данных для составления бизнес-планов, анализа финансового состояния предприятия.

Для обучающихся по направлению подготовки 09.03.03 «Прикладная информатика» (уровень бакалавриата).

> © Исакова А. И., Левин С. М., 2021 © Оформление. ФДО, ТУСУР, 2021

### **ОГЛАВЛЕНИЕ**

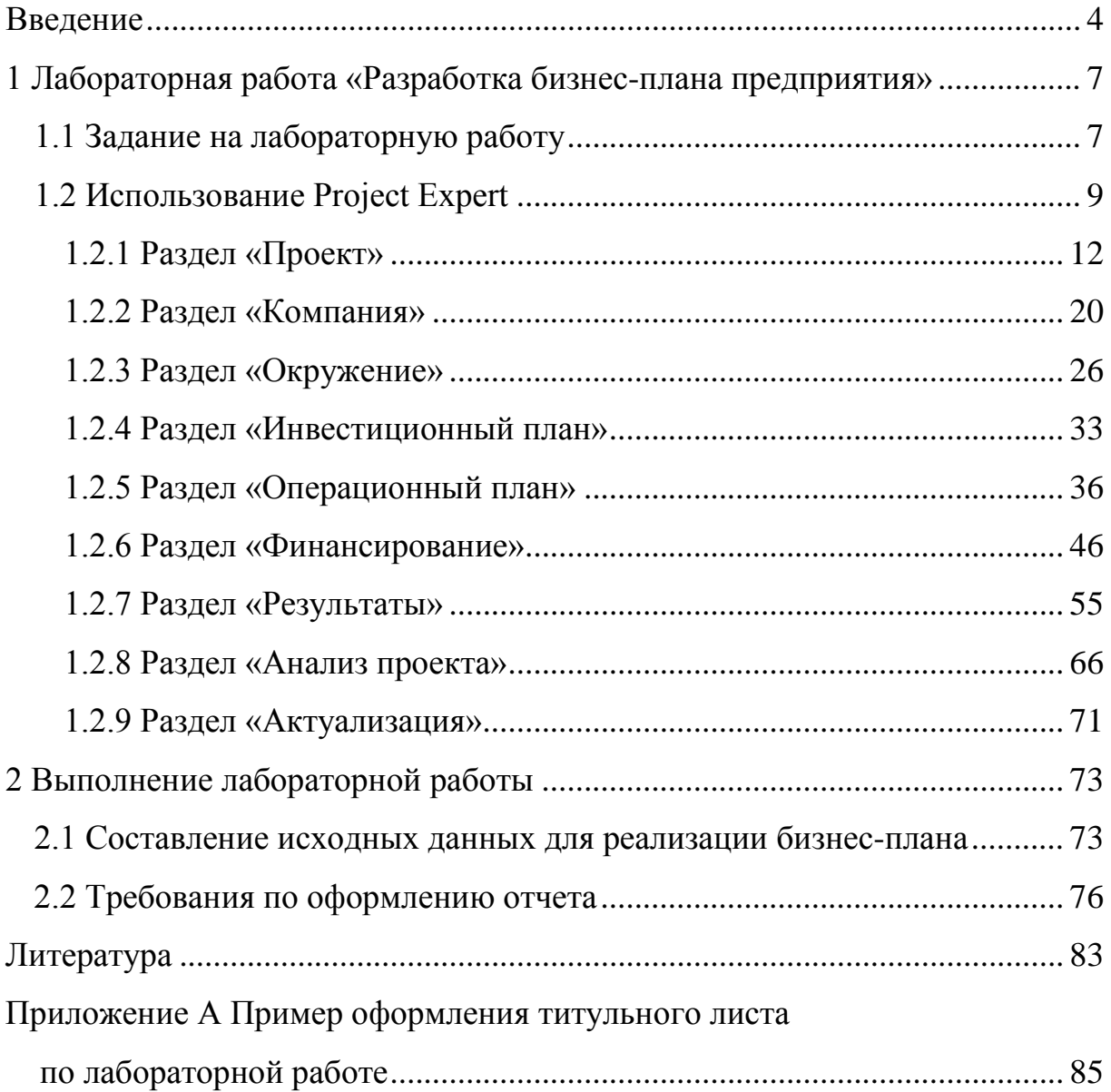

#### **ВВЕДЕНИЕ**

<span id="page-3-0"></span>В своей деятельности руководитель предприятия (организации) постоянно сталкивается с необходимостью определения текущего и будущего положения организации на рынке, подготовки плана развития, оценки возможных альтернатив, анализа эффективности принимаемых решений. Процесс планирования развития предприятия в условиях рынка требует применения современных методик и инструментов, снижающих временные затраты [1–4].

Учебное методическое пособие по выполнению лабораторной работы по дисциплине «Предметно-ориентированные экономические информационные системы» предназначено для практического освоения типовых конфигураций экономических информационных систем, имеющихся на рынке аналитических программных продуктов.

Подготовка и выполнение лабораторной работы должны способствовать овладению навыками практического использования различных типов предметно-ориентированных экономических информационных систем, умению адаптировать их к решению экономических задач конкретной предметной области.

В учебном методическом пособии изложена последовательность освоения финансово-аналитической системы для бизнес-планирования и инвестиционного проектирования Project Expert, описана последовательность выполнения комплексной лабораторной работы, приведены варианты исходных данных для разработки и анализа бизнес-плана [5].

Применение *статических методов* позволяет учесть влияние множества изменяемых во времени факторов, но рекомендуется только для проведения предварительных расчетов, связанных с определением ориентировочной оценки эффективности проекта. Более эффективными методами, позволяющими рассчитать проект развития с учетом множества указанных

4

факторов, являются *динамические методы*, основанные на имитационном моделировании.

Эти модели воспроизводят реальную деятельность организации через описание денежных потоков (поступлений и выплат) как событий, происходящих в различные периоды времени. В их основу положен метод анализа денежных потоков (Cash-Flow), структурирующий классические методы инвестиционного анализа. Метод анализа денежных потоков предназначен для определения потребности в капитале, выработки стратегии финансирования предприятия, а также для оценки эффективности использования капитала [1].

Учитывая то, что в процессе расчетов используются трудно прогнозируемые факторы: темп инфляции, планируемые объемы сбыта и многие другие, для разработки плана развития предприятия и анализа эффективности проекта применяется сценарный подход. Сценарный подход подразумевает проведение альтернативных расчетов с данными, соответствующими различным вариантам развития проекта. Использование имитационных моделей в процессе разработки и анализа эффективности проекта является мощным инструментом, позволяющим проиграть различные варианты развития и обоснованно принять управленческие решения для их реализации [2].

Эти методы и подходы положены в основу системы поддержки принятия стратегических решений программы Project Expert. Последовательно моделируя с помощью данной программы планируемую деятельность нового или действующего предприятия и окружающую экономическую среду, обучающийся получает возможность освоить инвестиционное проектирование и финансовое планирование, разрабатывать бизнес-планы, удовлетворяющие международным требованиям, а также оценивать возможность их реализации [6].

Данное программное обеспечение позволяет выбрать оптимальный путь развития, проанализировать альтернативные стратегии, оценить запас прочности бизнеса, оптимизировать закупки, затраты и продажи, спрогнозировать эффективность проекта для бюджета, а также вести контроль за реализацией проектов.

Кроме того, программа Project Expert позволяет моделировать деятельность предприятий различных размеров – от небольшого частного предприятия до холдинговых структур. С помощью Project Expert можно создавать проекты любой сложности – от расчета окупаемости нового оборудования до оценки эффективности диверсификации деятельности предприятия.

Работа с Project Expert может быть представлена в виде следующих основных этапов [6]:

− построение модели компании и ее экономического окружения;

− определение потребности в финансировании;

− разработка стратегии финансирования;

− анализ финансовых результатов;

− создание и экспорт бизнес-плана, итоговых таблиц и документов;

− ввод и анализ данных о текущем состоянии проекта в процессе его реализации.

## <span id="page-6-0"></span>**1 ЛАБОРАТОРНАЯ РАБОТА «РАЗРАБОТКА БИЗНЕС-ПЛАНА ПРЕДПРИЯТИЯ»**

### **1.1 Задание на лабораторную работу**

<span id="page-6-1"></span>Цель лабораторной работы – разработка бизнес-плана предприятия с использованием ПО Project Expert.

Задачи лабораторной работы:

1. Ознакомиться с аналитической системой Project Expert, предварительно скачав демоверсию из Интернета. Режим доступа: <https://www.expert-systems.com/financial/pe/>

2. Выбрать согласно варианту тему предметной области.

При выполнении лабораторной работы выбор темы осуществляется по общим правилам с использованием следующей формулы:

 $V = (N \times K)$  div 100,

где *V* – искомый номер темы,

*N* – общее количество тем,

*K* – код варианта,

div – целочисленное деление.

При *V* = 0 выбирается максимальный вариант.

3. Составить исходные данные для разработки бизнес-плана.

4. Используя программное обеспечение Project Expert, разработать бизнес-план согласно варианту.

5. Подготовить отчет о ходе разработки бизнес-плана, провести анализ представленного бизнес-плана. Отчет должен сопровождаться экранными формами разработанного бизнес-плана. В приложении приведен пример отчета с образцами итоговых таблиц, сформированных с помощью системы Project Expert.

### **Варианты тем предметной области**

- 1. Библиотека.
- 2. Склад материалов на предприятии.
- 3. Мясной магазин.
- 4. Овощной магазин.
- 5. Цех по изготовлению сыров.
- 6. Канцелярия на предприятии.
- 7. Отдел кадров предприятия.
- 8. Кондитерская фабрика.
- 9. Ателье по поживу верхней одежды.
- 10. Фирма по ремонту телевизоров и аудиоаппаратуры.
- 11. Аптека.
- 12. Обувная мастерская.
- 13. Молочный магазин.
- 14. Автосалон по продаже автомобилей.
- 15. Крупная розничная компания по продаже корпусной мебели.
- 16. Фирма по ремонту бытовой техники.
- 17. Хлебный магазин.
- 18. Парикмахерская.
- 19. Автосервис.
- 20. Фирма по продаже туров.
- 21. Частная стоматологическая клиника.
- 22. Ветлечебница.
- 23. Обувная фабрика (детская обувь).
- 24. Кондитерская фабрика (изготовлению тортов).
- 25. Консалтинговая фирма (юридические услуги).
- 26. Колбасный цех.
- 27. Магазин «Зоомир» (продажа животных, насекомых, рыб).

28. Салон красоты.

29. Мебельный салон (продажа кухонных гарнитуров).

30. Фирма по ремонту холодильников.

#### *Примечание*

Обучающийся, выбрав согласно варианту тему предметной области из списка, должен самостоятельно составить исходные данные для расчета бизнес-плана: наличие товаров, материалов на предприятии, наличие финансовых ресурсов, число работников и их заработная плата, необходимость взятия кредита, наличие спонсоров или их отсутствие и др. Рекомендуется при составлении исходных данных использовать пример разработки бизнес-плана предприятия, размещенный в электронном курсе.

#### **1.2 Использование Project Expert**

<span id="page-8-0"></span>При первом открытии программы Project Expert доступны только два меню на панели инструментов: **«Проект»** (для создания нового или открытия имеющегося проекта) и **«Справка»**, где детально описаны возможности программы и ее элементы. К справке можно обращаться и из других разделов работы с программой.

Для создания нового проекта нажмите кнопку «Новый» на панели инструментов или выберете в главном меню «Проект/Новый».

При создании нового проекта требуется ввести название проекта, название файла, в который будет записан этот проект, длительность проекта и его автора. Обратите внимание на сохранение проекта. Формат сохраняемого файла должен иметь расширение **\*.pex.** Теперь при открытии программы в меню «Проект» всегда можно вызвать именно этот проект.

После того как проект создан, для работы с ним расширяется содержимое панели инструментов и появляются дополнительные меню: «Обмен», «Результаты», «Окно».

9

Меню **«Обмен»** открывает следующие подменю:

• *«Библиотеки»* – позволяет работать с библиотеками, использование которых дает преимущество при вводе часто повторяющихся данных в различные проекты. Такими данными могут быть налоги, материалы и комплектующие, общие издержки и т. п.;

• *«Импорт»* – дает возможность импорта данных из других источников;

• *«Экспорт»* – дает возможность экспорта данных из текущего проекта в текстовый файл (формат \*.txt) или DBF-файл (dBase и др.);

• *«Audit Expert»* – активизирует диалог обмена с программой Audit Expert;

• *«Marketing Expert»* – активизирует диалог обмена с программой Marketing Expert.

В меню **«Результаты»** содержатся следующие строки подменю:

• *«Прибыли-убытки»* – открытие отчета о прибылях-убытках;

• *«Кэш-фло»* – открытие таблицы «Кэш-фло» (от Cash Flow);

• *«Баланс»* – открытие отчета «Баланс»;

• *«Финансовые показатели»* – открытие таблицы финансовых показателей;

• *«Эффективность инвестиций»* – отображение показателей эффективности инвестиций;

• *«Графики»* – активизация опции построения графиков;

• *«Детализация результатов»* – активизация диалога «Детализация результатов»;

• *«Таблица пользователя»* – активизация диалога «Таблица пользователя»;

• «*Пересчет»* – пересчет проекта с учетом внесенных изменений.

В меню **«Окно»** содержатся строки подменю:

- *«Каскад»* выстраивание раскрытых окон каскадом;
- *«Мозаика»* выстраивание раскрытых окон в мозаичном порядке;
- *«Упорядочить значки»* упорядочивание значков открытых окон;
- *«Закрыть все»* закрытие всех раскрытых окон программы.

Инструментальная панель содержит кнопки, с помощью которых можно выполнять действия, минуя выбор команд меню:

- − Создать новый проект **®**;
- $-$  Открыть проект  $\hat{ }$ ;
- Сохранить изменения  $\blacksquare$ ;
- − Просмотр перед печатью ;
- − Печать отчета | 4 :
- − Закончить работу с приложением  $\blacktriangleleft$ ;
- Отчет о прибылях и убытках **•**;
- − Отчет о движении денежных средств
- Баланс & :
- Финансовые показатели 31:
- Показатели эффективности инвестиций  $\mathbb{E}$ ;
- $-$  Графики  $|$  ≈;
- Детализация результатов В;
- − Таблица пользователя **E**;
- Календарный план ■;
- − Показать окно содержания;
- Расчет проекта **Ы**.

Программа Project Expert содержит такие разделы, как «Проект», «Компания», «Окружение», «Инвестиционный план», «Операционный план», «Финансирование», «Результаты», «Анализ проекта», «Актуализация».

#### *1.2.1 Раздел «Проект»*

<span id="page-11-0"></span>Раздел **«Проект»** предназначен для ввода общей информации о проекте, настройки модулей расчета и для отображения данных проекта. Раздел состоит из шести модулей (рис. 1.1).

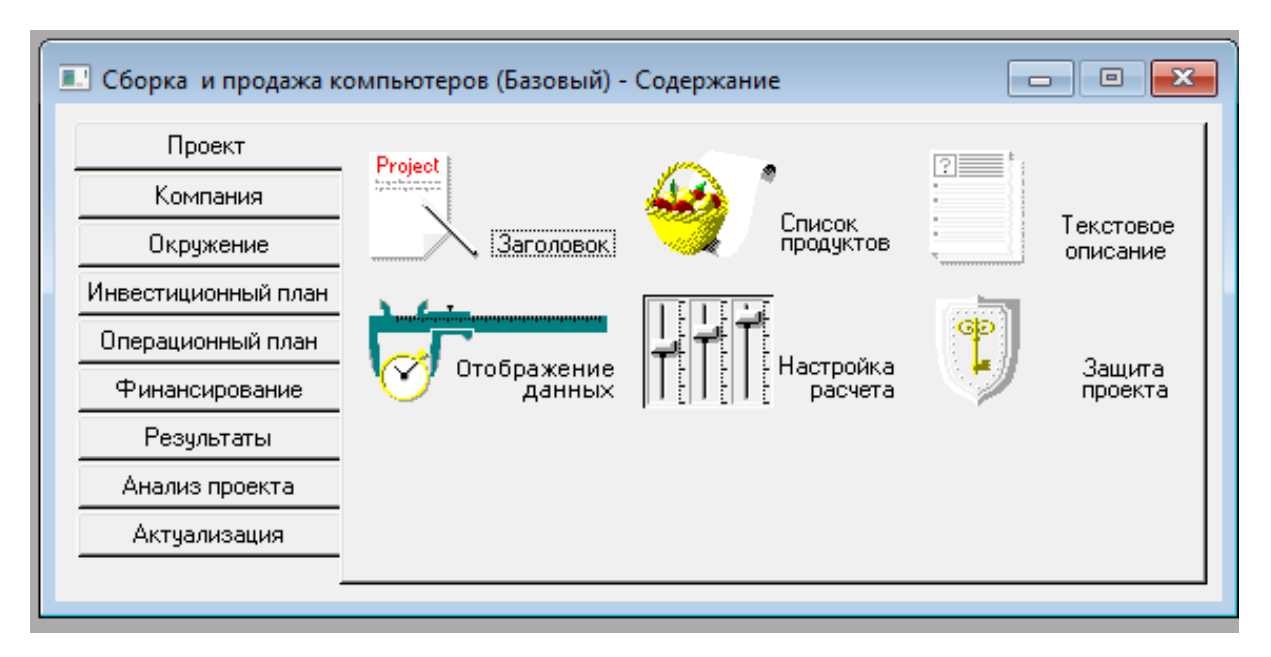

Рис. 1.1 – Модули раздела «Проект»

В диалоге модуля «Заголовок» отображается информация, введенная при создании проекта, а именно: название проекта, название файла, в который будет записан этот проект, длительность проекта и его автор. Дата начала и длительность проекта вводятся в поля с прокруткой, расположенные в центральной части диалога. Эти параметры определяют границы времени, в которых действует создаваемая модель (рис. 1.2). Длительность проекта должна находиться в пределах от 1 месяца до 100 лет.

В поле *«Комментарий»* может вводиться любой текст, поясняющий особенности данного варианта проекта, содержащий заметки, полезные в процессе работы. Комментарий имеет вспомогательное значение и поэтому не включается в отчет.

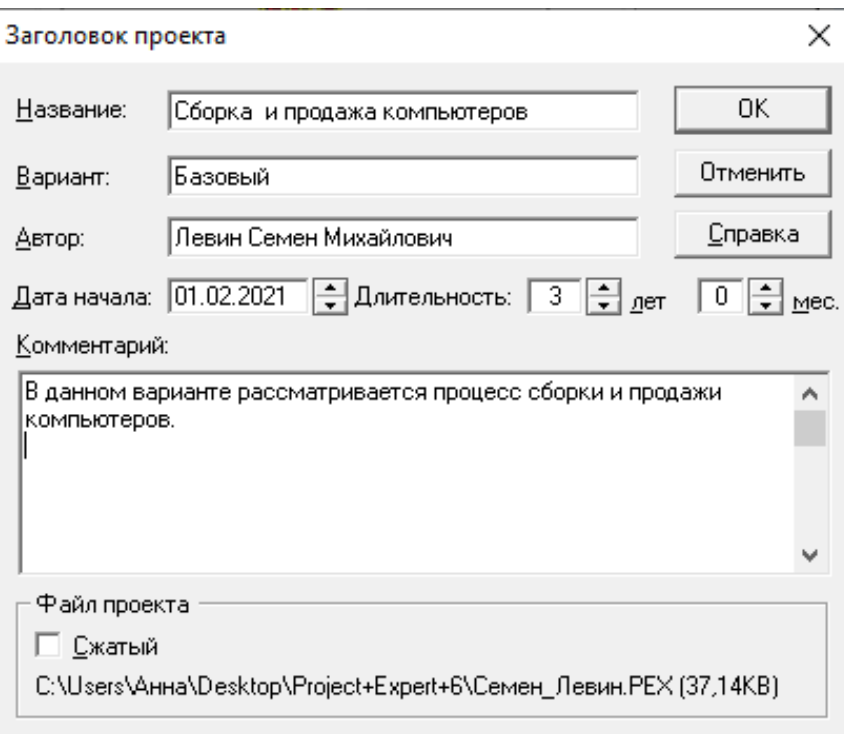

Рис. 1.2 – Модуль «Заголовок проекта»

В нижней части диалога представлено название файла проекта с указанием полного пути к нему и размер занимаемого им пространства на диске в килобайтах. Название и местонахождение файла определяются при создании проекта. Проект можно сохранить в файле с другим именем, при этом существующий файл остается без изменений. Для сохранения проекта в файле с новым именем следует открыть раздел «Проект» в основном меню программы и выбрать команду «Сохранить как».

Установка флажка *«Сжатый»* указывает на то, что файл проекта должен сохраняться в архивированном виде. Использование этой опции позволяет экономно использовать дисковое пространство.

В диалоге модуля «Список продуктов» вводится полный перечень продуктов или услуг предприятия, реализующего проект, с указанием единицы измерения, даты начала продаж по каждому наименованию из перечня в отдельности (рис. 1.3).

|  | Наименование                      | Ед. изм. | Нач. продаж | $\mathcal{O}_2$ | 0K.      |
|--|-----------------------------------|----------|-------------|-----------------|----------|
|  | ∭МФУ HP Color LaserJet MFP 17 шт. |          | 01.02.2021  |                 |          |
|  | Компьютер "ПК 2021 бюджет" шт.    |          | 01.02.2021  |                 | Отменить |
|  | Компьютер "4K Gaming"             | ШΤ.      | 01.02.2021  |                 | Справка  |
|  | M中9 HP Color LaserJet Pro M2( шт. |          | 01.02.2021  |                 |          |
|  | Монитор LG FULL HD IPS 24MF шт.   |          | 01.02.2021  |                 |          |
|  | Монитор LG 29WN600                | ШТ.      | 01.02.2021  |                 |          |

Рис. 1.3 – Модуль «Список продуктов»

Данные вводятся в таблицу диалога, которая содержит следующие поля: *«Наименование»* (название продукта/услуги); *«Ед. изм».* – единица измерения конкретного продукта/услуги; *«Нач. прода*ж» *–* календарная дата начала операций по сбыту продукции данного наименования, дата вводится в формате, соответствующем текущим установкам Windows).

Диалог в модуле «Текстовое описание» предназначен для формирования текстовой части проекта. При подготовке текстового описания проекта удобно пользоваться предложенной схемой, предусматривающей изложение развернутых ответов на поставленные вопросы. Для этого в поле со списком, расположенном в верхней части диалога, выбирается раздел бизнес-плана (рис. 1.4).

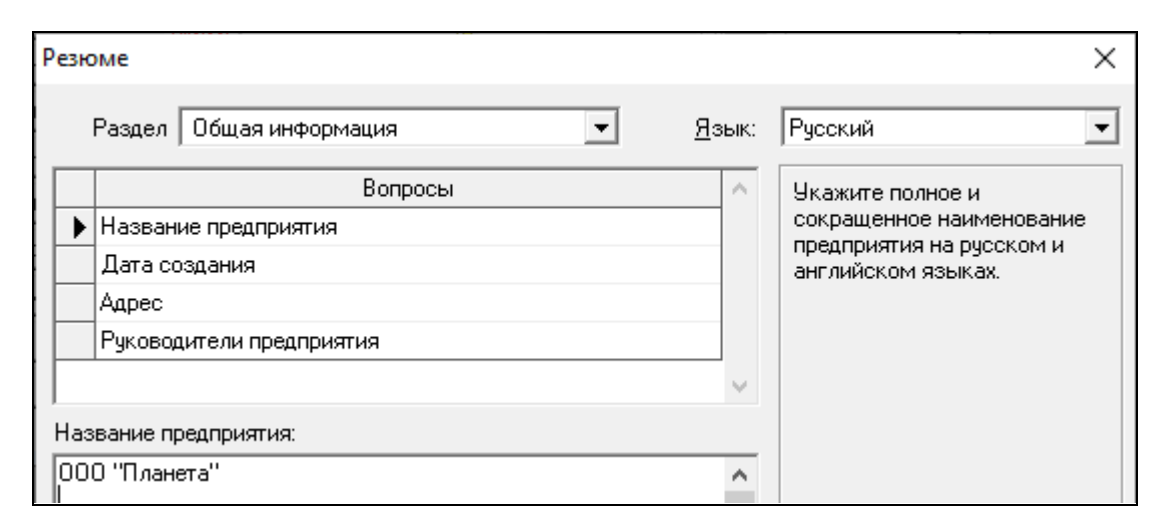

Рис. 1.4 – Модуль «Текстовое описание»

Ответы на вопросы, представленные в перечне, вводятся в окно в нижней части диалога. В правой части диалога располагается комментарий к текущему вопросу. В поле с надписью *«Язык»* может устанавливаться язык, на котором будут представлены все рубрики бизнес-плана как на экране, так и в отпечатанном отчете. Сформированная таким образом текстовая часть проекта в дальнейшем может включаться в состав отчета.

Диалог в модуле «Отображение данных» предназначен для указания масштаба представления данных проекта и настройки параметров отображения итоговых таблиц. При открытии диалога открываются еще три вложенные карточки: «*Масштаб», «Итоговые таблицы», «Таблица Кэш-фло»*.

Карточка *«Масштаб»*. Все расчеты в Project Expert производятся с шагом в один месяц. Однако данные и результаты расчетов могут отображаться в масштабе месяца, квартала или года. Ежемесячный масштаб отображения информации устанавливается с помощью флажка *«по месяцам до»* (рис. 1.5). После установки флажка становится доступным расположенное рядом поле с прокруткой, в котором следует указать продолжительность действия ежемесячного масштаба. Аналогичным образом устанавливается ежеквартальный масштаб для периода времени, следующего за установленным выше. В остальном периоде реализации проекта, для которого не установлены ежемесячный или ежеквартальный масштаб, действует годовой масштаб отображения данных.

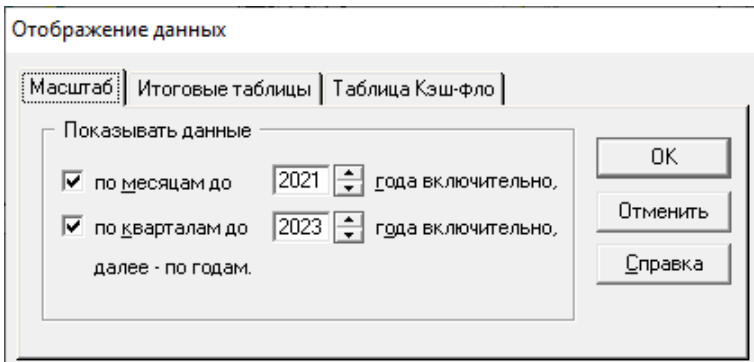

Рис. 1.5 – Карточка *«Масштаб»* модуля «Отображение данных»

Если для масштабов *«месяц»* и *«квартал»* установлен одинаковый период времени, то данные этого периода будут отображены с масштабом «месяц».

Карточка *«Итоговые таблицы»*. В этой карточке устанавливаются параметры отображения данных в итоговых таблицах программы, представленных в разделе «Результаты» (рис. 1.6).

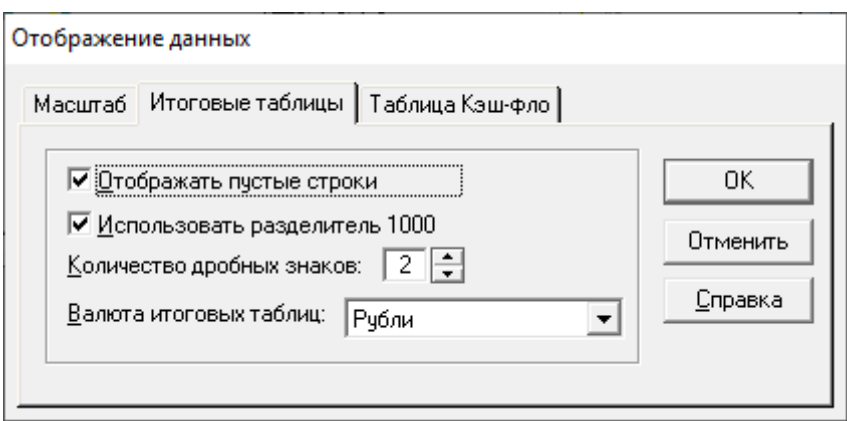

Рис. 1.6 – Карточка *«Итоговые таблицы»* модуля «Отображение данных»

Установка флажка *«Отображать пустые строки»* позволяет просматривать финансовые отчеты «Прибыли-убытки», «Баланс» и «Кэшфло» в полной форме, независимо от наличия в них каких-либо данных. Снятие флажка приводит к исключению из отчетов строк, не содержащих значимой информации.

Вкладка *«Таблица Кэш-фло».* В этой карточке устанавливается параметр отображения данных в таблице «Кэш-фло» (рис. 1.7). Установка флажка *«Дисконтировать строки при отображении»* позволяет просматривать таблицу «Дисконтированный Кэш-фло», в которой данные отображаются с учетом ставки дисконтирования, установленной в модуле «Настройка расчета».

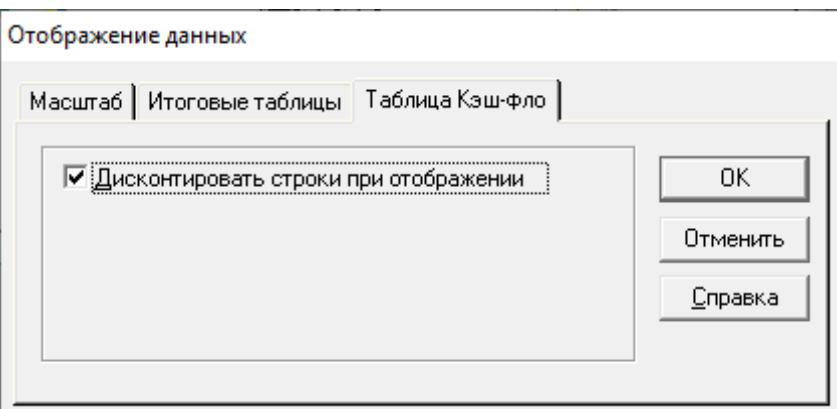

## Рис. 1.7 – Карточка *«Таблица Кэш-фло»* модуля «Отображение данных*»*

Диалог в модуле «Настройка расчета» предназначен для указания параметров расчета показателей эффективности проекта и степени детализации результатов. Здесь также находится три подменю: «Ставка дискон*тирования»*, *«Детализация»* и *«Показатели эффективности»*.

Ставки дисконтирования применяются для приведения всех денежных потоков на настоящий момент времени. Они устанавливаются для первой и второй валюты. Для шага дисконтирования можно выбрать месяц, квартал, 6 месяцев, год. Для расчета модифицированной внутренней нормы рентабельности (MIRR) используются специальные ставки дисконтирования. Поскольку методика расчета показателя MIRR предусматривает приведение всех выплат к началу, а всех поступлений к концу проекта, то для поступлений и выплат могут быть установлены индивидуальные ставки как в первой, так и во второй валюте проекта. Эти параметры можно ввести после установки флажка *«Использовать индивидуальные ставки дисконтирования для расчета MIRR»* (рис. 1.8).

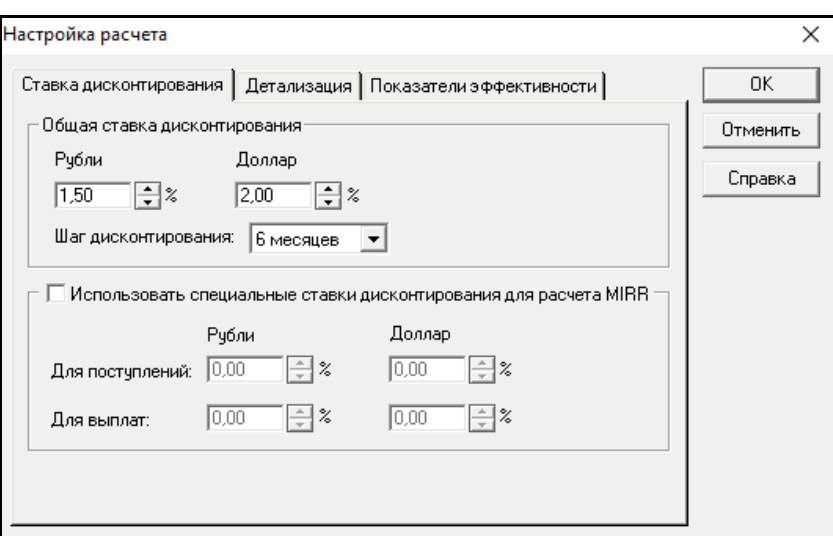

Рис. 1.8 – Карточка *«Ставка дисконтирования»* модуля «Настройка расчета»

С помощью карточки «Детализация» для детального рассмотрения каких-либо расчетных данных можно определить состав таблиц, которые необходимо сформировать в результате расчета проекта. С помощью кнопок *«Выделить все»* и *«Отменить все»* можно установить или снять все флажки одновременно (рис. 1.9).

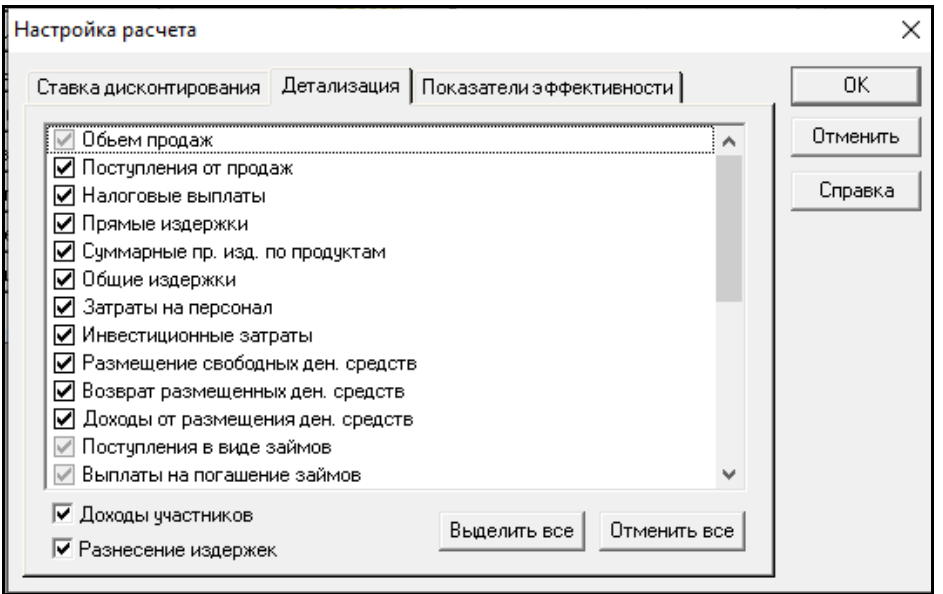

Рис. 1.9 – Карточка *«Детализация»* модуля «Настройка расчета»

Флажки *«Доходы участников»* и *«Разнесение издержек»*, которые указывают, что при расчете проекта должны быть определены показатели эффективности для участников финансирования проекта, показывают необходимость расчета доходов подразделений компании.

В карточке *«Показатели эффективности»* флажок *«Учитывать проценты по кредитам»* означает, что при расчете эффективности проекта будет учитываться обслуживание кредиторской задолженности. При снятом флажке рассчитывается собственная эффективность проекта без учета стоимости денег, привлекаемых для финансирования инвестиционных затрат (рис. 1.10).

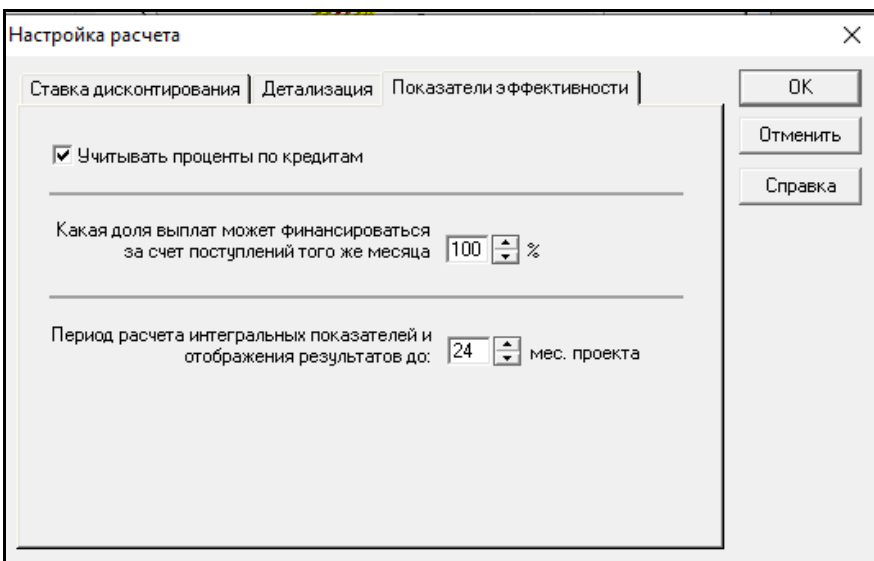

Рис. 1.10 – Карточка *«Показатели эффективности*» модуля «Настройка расчета»

При установке значения 100% в поле *«Какая доля выплат может финансироваться за счет поступлений того же месяца»* расчет показателей эффективности будет проводиться в предположении, что поступления каждого месяца в полном объеме могут использоваться на покрытие затрат, осуществляемых в том же месяце. В реальных условиях такое предположение некорректно, поскольку расходы нередко производятся в начале месяца, а поступления могут быть в конце. Для моделирования реального движения денежных средств могут использоваться значения данного параметра, лежащие в пределах от 0 до 100%. Выбор значения 0% означает, что все текущие поступления идут на финансирование затрат следующего месяца.

В поле с прокруткой, расположенном в нижней части диалога, устанавливается период расчета показателей эффективности. Использование этого параметра позволяет оценить эффективность инвестиций не только на момент окончания проекта, но и на предварительных этапах его реализации.

Для различных категорий пользователей система имеет средства защиты от редактирования проекта, и проект может быть представлен только для просмотра или для просмотра и актуализации. Эти функции выполняет модуль «Защита проекта» (рис. 1.11).

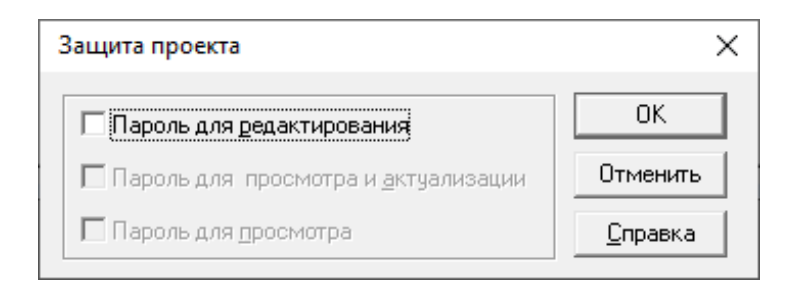

Рис. 1.11 – Модуль «Защита проекта»

#### *1.2.2 Раздел «Компания»*

<span id="page-19-0"></span>Для описания компании требуется ввести следующие исходные данные: многоуровневую структуру компании вплоть до каждого подразделения и товара, а также финансовое состояние на момент начала проекта – детальное описание активов и пассивов в агрегированном балансе. В разделе **«Компания»** характеризуется финансово-экономическое положение предприятия на начало проекта. Раздел состоит из четырех модулей, каждый из которых, в свою очередь, делится на ряд подменю (рис. 1.12).

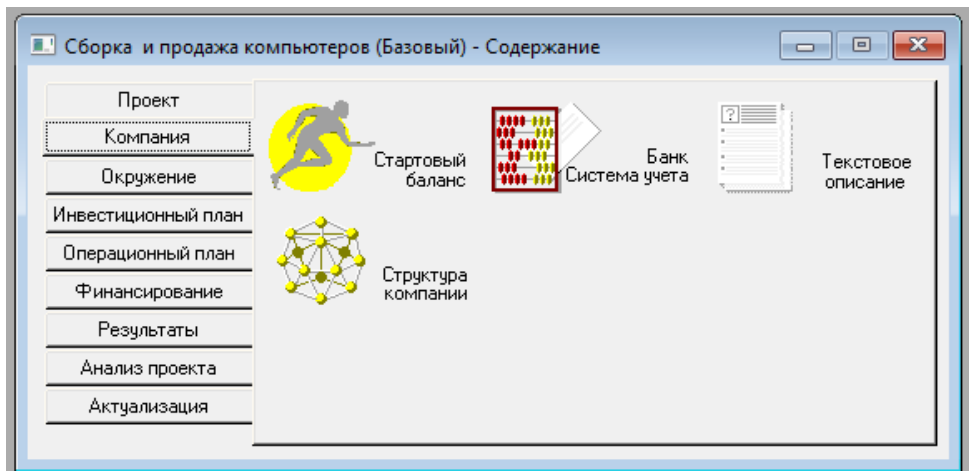

Рис. 1.12 – Модули раздела «Компания»

В диалоге модуля «Стартовый баланс» отражается начальное финансовое состояние действующего предприятия. Этот модуль состоит из трех карточек: *«Активы»*, *«Пассивы»* и *«Баланс»*. Переключение между этими разделами осуществляется выбором закладки в верхней части диалога. Данные по каждой из статей активов и пассивов предприятия на начало реализации проекта вводятся в карточки, которые выбираются с помощью закладок в левой части каждого из разделов диалога. Введенные данные отображаются в балансе предприятия, который можно просмотреть, выбрав закладку *«Баланс*».

Карточка *«Активы»* содержит ряд закладок (рис. 1.13).

| Стартовый баланс                              |                          |                              |             |          |                                |  |  |  |
|-----------------------------------------------|--------------------------|------------------------------|-------------|----------|--------------------------------|--|--|--|
| Активы                                        | Пассивы                  | Баланс                       |             |          |                                |  |  |  |
|                                               | Денежные средства        | Запасы готовой продчкции     |             |          |                                |  |  |  |
| Счета к получению<br>Запасы готовой продукции |                          | Продукт                      | Eд.<br>изм. |          | Себестоимость<br>(руб. за ед.) |  |  |  |
|                                               |                          | MФУ HP Color LaserJet M шт.  |             | 20,00    | 20 890,00                      |  |  |  |
|                                               | Запасы комплектчющих     | Компьютер "ПК 2021 бюд шт.   |             | 20,00    | 43 424,00                      |  |  |  |
|                                               | Предоплаченные расходы.  | Компьютер "4K Gaming"   шт.  |             | 20.00    | 148 838,00                     |  |  |  |
|                                               | Земля                    | M中9 HP Color LaserJet Pr шт. |             | 30.00    | 31 890,00                      |  |  |  |
|                                               | Здания                   | Монитор LG FULL HD IPS шт.   |             | 50,00    | 8 500,00                       |  |  |  |
|                                               | Оборчдование             | ▶   Монитор LG 29WN600       | ШТ.         | 40,00    | 12 000,00                      |  |  |  |
|                                               | Нематериальные активы    |                              |             |          |                                |  |  |  |
|                                               | Незавершенные инвестиции |                              |             |          |                                |  |  |  |
|                                               | Ценные бумаги            |                              | 0K          | Отменить | Справка                        |  |  |  |

Рис. 1.13 – Вкладка *«Активы»* модуля «Стартовый баланс»

*«Денежные средства».* Заполнение этой закладки позволяет учесть денежные средства, находящиеся на счете, в кассе предприятия и на руках у сотрудников. Средства могут быть введены как в первой, так и во второй валютах проекта.

*«Счета к получению»*. Закладка позволяет ввести денежные средства, которые должны поступить на счет предприятия в результате погашения дебиторской задолженности.

«*Запасы готовой продукции»* Закладка предназначена для ввода данных о готовой продукции и незавершенном производстве на дату начала проекта.

«*Запасы сырья, материалов и комплектующих».* Если на момент начала проекта предприятие имеет на складе запасы сырья, материалов или комплектующих, предназначенных для производства, их следует описать в этой закладке.

*«Предоплаченные расходы*». Для правильного описания издержек следует учитывать расходы, произведенные до начала проекта. В этой закладке указывается сумма таких расходов, доля, которая относится на период до начала проекта (% использования), и срок, в течение которого они списываются на издержки (срок амортизации).

*«Земля».* В таблицу закладки вводится информация о земельных активах предприятия на дату начала проекта.

*«Здания».* В таблицу закладки вводится наименование здания, балансовая стоимость на момент приобретения или постройки, срок амортизации (с момента приобретения до полного износа) и процент износа на дату начала проекта.

*«Оборудование».* В таблицу данной закладки следует ввести наименование оборудования, его балансовую стоимость на момент приобретения, срок амортизации и процент износа на дату начала проекта.

*«Нематериальные активы».* В таблицу данной закладки вводится следующая информация: наименование актива; стоимость актива в основной валюте; срок амортизации; износ, %*.*

*«Незавершенные инвестиции».* В закладке описываются незавершенные, долгосрочные инвестиционные затраты на создание активов.

*«Ценные бумаги»*. Если к моменту старта проекта у компании имеются финансовые вложения, то они описываются в данной закладке.

Закладки карточки *«Пассивы»* представлены на рисунке 1.14.

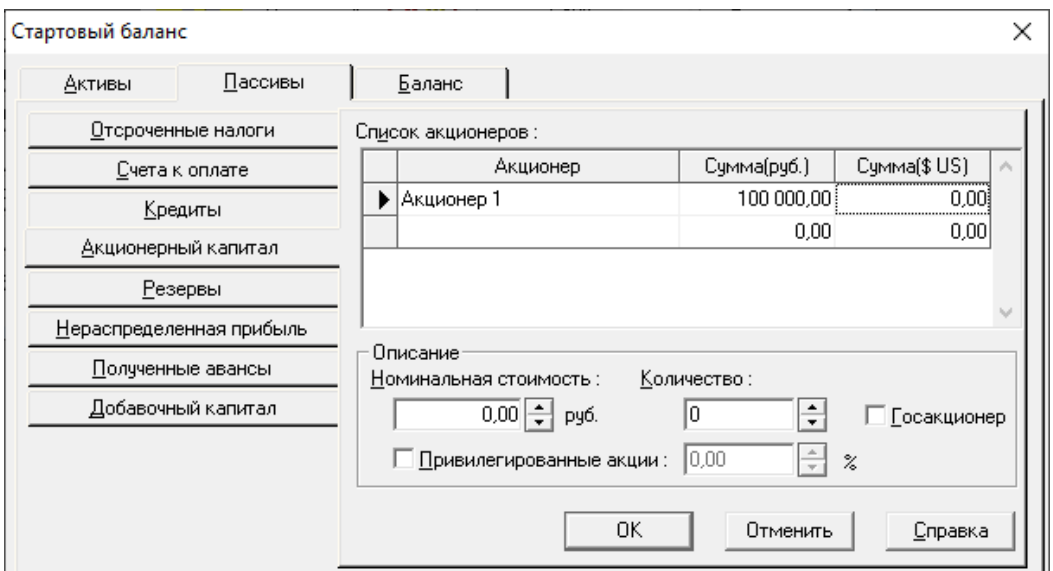

Рис. 1.14 – Карточка *«Пассивы***»** модуля «Стартовый капитал»

*«Отсроченные налоги».* В карточке вводятся налоговые обязательства предприятия, образовавшиеся до начала проекта, которые необходимо погашать в период реализации проекта.

*«Счета к оплате».* В закладке вводятся данные о счетах, предъявленных предприятию до начала проекта и подлежащих оплате в период реализации проекта.

*«Кредиты»*. Данные о кредитах, полученных предприятием до начала проекта, погашение которых предполагается в период реализации проекта, вводятся в эту закладку.

*«Акционерный капитал».* Закладка заполняется данными об акционерном капитале предприятия на момент начала проекта.

*«Резервы».* В данной закладке вводятся данные о суммарной величине резервных фондов и других фондов специального назначения, созданных предприятием до начала реализации проекта.

*«Нераспределенная прибыль».* В закладке указывается суммарная величина прибыли, которая не была распределена (использована) в предыдущие периоды времени до старта проекта.

*«Полученные авансы».* В закладке отражаются обязательства по поставке продукции, оплаченной покупателями.

*«Добавочный капитал».* В закладке показывается величина «несходимости» стартового баланса, которая квалифицируется как добавочный капитал. Значение добавочного капитала рассчитывается в соответствие с главным правилом баланса:

*Сумма активов = Сумма обязательств + Собственный капитал*.

Карточка *«Баланс»* предназначена для оперативного отображения вводимых данных, подводятся итоговые значения активов и пассивов.

Диалог в модуле «Банк, система учета» предназначен для определения основных правил учета финансовой деятельности предприятия.

В поле со списком, расположенным в верхней части диалога, следует выбрать месяц, с которого начинается финансовый год. Общепринятый порядок учета определяет начало финансового года в январе. От этого месяца ведется отсчет квартальных и годовых периодов, за которые определяются результаты финансовой деятельности (рис. 1.15).

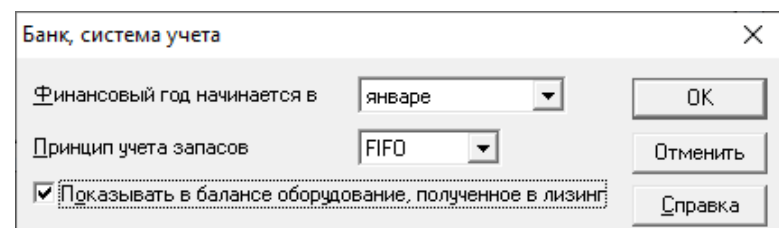

Рис. 1.15 – Модуль «Банк, система учета»

В списке *«Принцип учета запасов»* может быть выбран один из трех возможных методов учета запасов сырья, материалов и комплектующих, а также запасов готовой (в том числе незавершенной) продукции, находящейся на складе предприятия. Принцип учета запасов: «FIFO», «LIFO» или «по среднему» устанавливается в поле со списком, находящемся в центральной части диалога.

*Метод оценки запасов по ценам первых закупок (FIFO)* основан на предположении, что себестоимость товаров, приобретенных в первую очередь, должна быть отнесена к товарам, проданным в первую очередь. Себестоимость товаров на конец периода относится к последним покупкам, а себестоимость реализованных товаров соотносится с более ранними покупками.

*Метод оценки запасов по ценам последних закупок (LIFO)* базируется на той посылке, что себестоимость товаров, приобретенных последними, используется для определения стоимости товаров, проданных в первую очередь, а себестоимость запасов на конец периода рассчитывается на основе себестоимости товаров, приобретенных первыми. Суть метода LIFO заключается в том, что материальные запасы оцениваются по ценам ранних закупок, а себестоимость реализованной продукции включает в себя стоимость последних приобретений.

*Метод оценки запасов «по среднему»* базируется на посылке, что себестоимость товаров, приобретенных в течение периода, определяется как средняя цена закупок за период.

Флажок *«Показывать в балансе оборудование, полученное в лизинг»* позволяет отразить специфику учета лизинговых операций.

Диалог в модуле «Текстовое описание» предназначен для формирования текстовой части проекта.

Диалог в модуле «Структура компании*»* полезен и необходим в тех случаях, когда одной из целей проекта является анализ деятельности подразделений компании и оценка их вклада в общий финансовый результат (рис. 1.16).

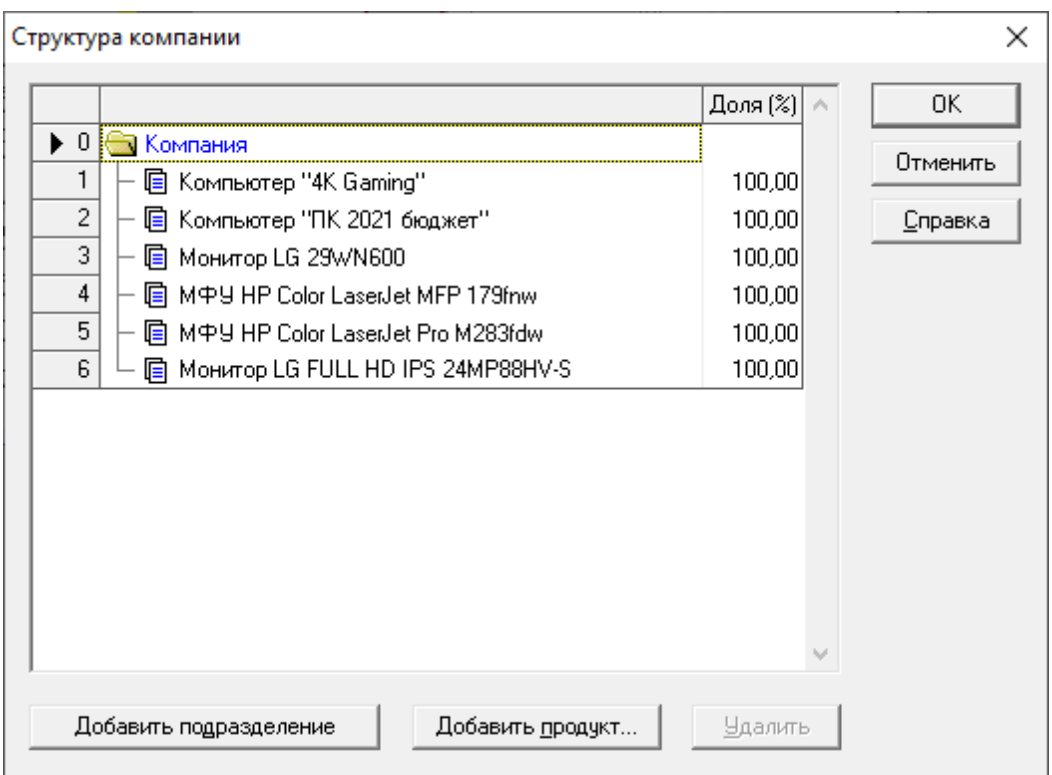

Рис. 1.16 – Модуль «Структура компании»

#### *1.2.3 Раздел «Окружение»*

<span id="page-25-0"></span>При моделировании деятельности предприятия и создании проекта необходимо учесть влияние факторов внешней среды: налогового окружения, инфляции, колебаний курсов валют, используемых предприятием для денежных расчетов. С аналитической системой Project Expert легко описывается финансово-экономическая среда, в которой планируется реализация проекта, а также прогнозируются изменения экономического окружения.

Раздел **«Окружение»** предназначен для описания финансовоэкономической среды и состоит из 5 модулей: «Валюта», «Учетная ставка», «Текстовое описание», «Инфляция», «Налоги» (рис. 1.17).

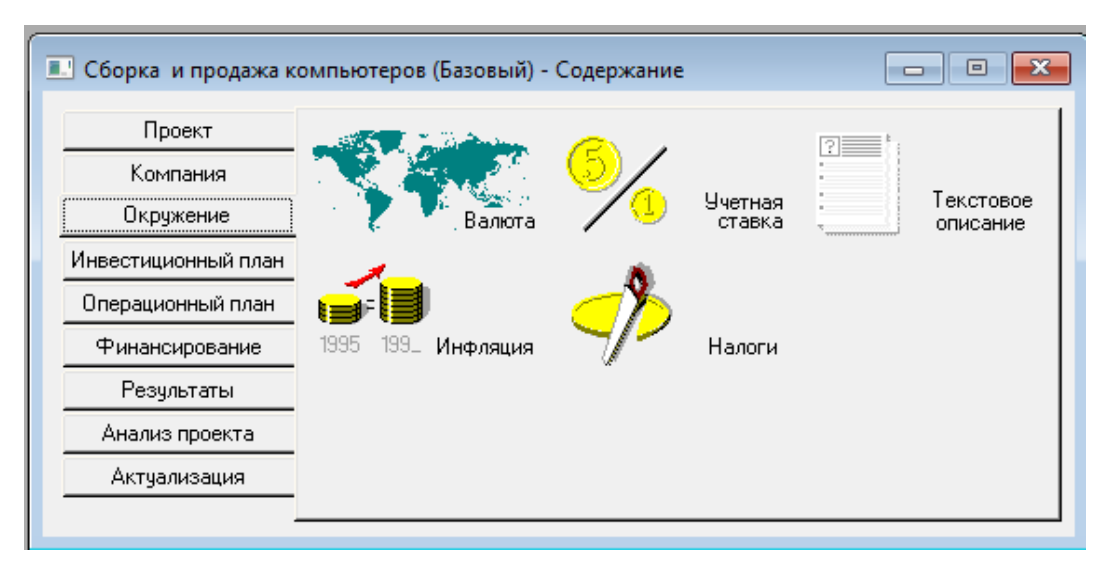

Рис. 1.17 – Модули раздела «Окружение»

В диалоге модуля «Валюта*»* необходимо описать основную и дополнительную валюту проекта и их курсовое соотношение. Для указания основной валюты проекта раскройте список «*Основная валюта»*, находящийся в верхнем правом углу диалога, и выберите наименование требуемой денежной единицы (например, рубли). В списке *«Ед. измерения»* выберите масштаб представления денежных сумм основной валюты. Система предлагает для выбора три возможных значения: «1», «1000» и «1000000», что соответствует представлению сумм в единичном, тысячном и миллионном масштабе выбранного наименования основной валюты.

Аналогичные процедуры необходимо произвести для второй (дополнительной) валюты проекта. Курс второй валюты по отношению к основной вводится в поле *«Курс на момент начала проекта»* (рис. 1.18)*.*

Темпы роста/падения курсового соотношения валют вводятся в процентах в таблице, расположенной в нижней части диалога *«Валюта»*. При этом Project Expert позволяет вводить как годовые, так и ежемесячные показатели изменения курсовых значений в зависимости от выбранного режима ввода данных.

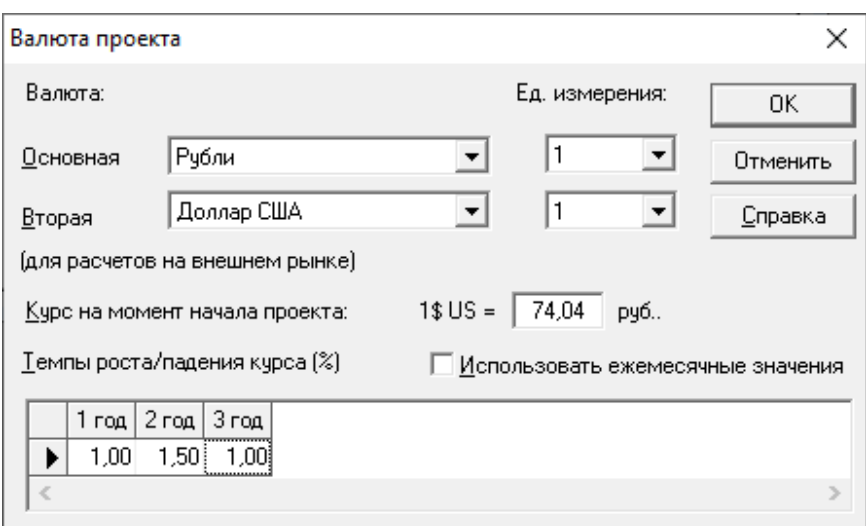

Рис. 1.18 – Модуль «Валюта проекта» раздела «Окружение»

Знак величины курсовой инфляции показывает направленность изменений курсов валют. Положительное значение указывает на рост курса второй валюты по отношению к первой. Падению курса второй валюты соответствует отрицательная величина курсовой инфляции. Для реализации подобного режима служит опция *«Использовать ежемесячные значения»,* активизация которой приводит к раскрытию таблицы ввода темпов изменения курса валют по месяцам проекта. Используя линейку прокрутки в нижней части таблицы, введите/отредактируйте значения в требуемые промежутки времени.

Для выхода из диалога с сохранением введенной информации нажмите кнопку *«ОК»*. Кнопка *«Отменить»* предназначена для отмены произведенных в диалоге действий.

Диалог в модуле «Учетная ставка» предназначен для ввода ежегодных значений ставки рефинансирования в период действия проекта по каждой из валют. Но ставки рефинансирования начиная с 2016 г. больше нет! Теперь есть только ключевая ставца ЦБ РФ. Ключевая ставка на 2021 г. – 4,25%.

Диалог в модуле «Текстовое описание» предназначен для формирования текстовой части проекта раздела «Окружение».

Система предоставляет вам возможность сформировать инфляционную картину проекта. Вы только задаете индивидуальные показатели инфляции и тенденции их изменения в виде годовых и ежемесячных показателей, характеризующих определенную группу (статью затрат), а также отдельные виды продукции и услуг.

В диалоге модуля «Инфляция» описывается влияние инфляции на различные экономические категории: сбыт, прямые издержки, общие издержки, заработную плату, недвижимость (рис. 1.19). Эти категории представляют собой объекты, подверженные действию инфляции, и в зависимости от этого воздействия в проекте могут значительно изменяться финансовые показатели. Показатели инфляции также вводятся для каждой из валют.

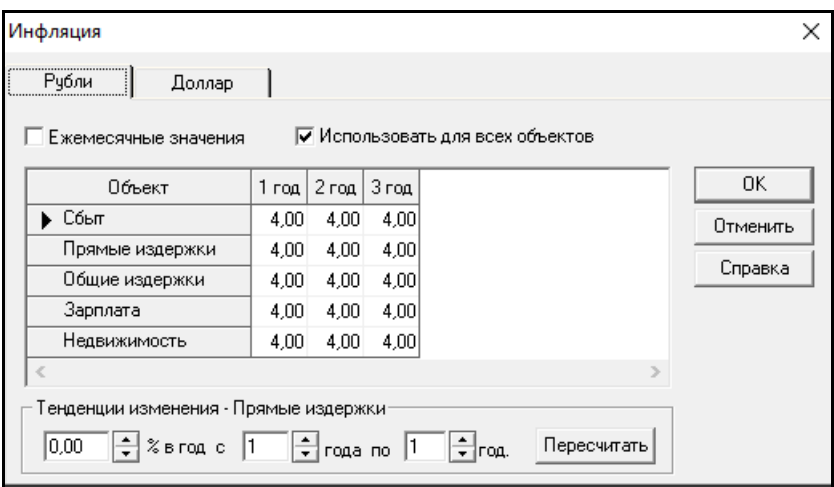

Рис. 1.19 – Модуль «Инфляция» раздела «Окружение»

Перед началом ввода показателей инфляции необходимо выбрать приемлемый масштаб времени: месяц, квартал или год. Переход от месячного к годовому масштабу данных в таблице показателей инфляции осуществляется с помощью флажка *«Ежемесячные значения»*. Другой возможностью является использование выпадающего меню, которое появляется после щелчка правой кнопкой мыши по полю таблицы. При этом должен быть установлен флажок *«Ежемесячные значения»*. После выбора пункта меню

*«Масштаб»* открывается диалог, в котором можно установить требуемый масштаб таблицы.

В диалоге *«Масштаб»* выбор ежемесячного масштаба осуществляется установкой флажка *«по месяцам до \_\_»* и определением продолжительности действия этого масштаба в расположенном справа от него поле (до какого года).

Аналогично устанавливается ежеквартальный масштаб представления данных с помощью флажка *«по кварталам до \_\_»*. При снятых флажках действует годовой масштаб представления данных. После установки масштаба можно приступить к вводу показателей инфляции в ячейки таблицы. В тех случаях, когда необходимо ввести одно и то же значение показателя инфляции для всех объектов, удобно воспользоваться флажком *«Использовать для всех объектов»*. При установке этого флажка число, введенное в любой ячейке таблицы, автоматически заносится во все ячейки данного столбца.

После этого в полях, расположенных в нижней части диалога, устанавливается величина роста (со знаком плюс) или снижения (со знаком минус) уровня инфляции в процентах к предшествующему году и период, на протяжении которого действует эта тенденция. После нажатия кнопки *«Пересчитать»* поля таблицы заполняются значениями, рассчитанными программой согласно заданным условиям. Таким же образом может быть определена тенденция уровня инфляции для другого периода в выбранной строке.

Показатели инфляции, введенные в данном диалоге, можно представить на графике. Для этого следует выделить указателем мыши строку, несколько строк или все строки таблицы, а затем щелкнуть правой кнопкой мыши по полю таблицы. После выбора в выпадающем меню пункта *«График»* на экране появляется графическое изображение показателей инфляции для выбранных объектов.

Вызвав контекстное меню, можно посмотреть на график, который выстраивается в зависимости от введенных значений для каждого объекта инфляции. Для графика можно ввести свои параметры настройки, такие как цвет, тип и толщина линий, осей сетки, шрифт и др.

Project Expert помогает отразить особенности налоговой системы. Система предоставляет список основных видов налогов, установленных российским законодательством, с учетом действующих ставок выплат для предлагаемых налогов, а также позволяет определить налогооблагаемую базу любого налога по формуле. Настраиваемое описание налогового окружения позволяет вводить новые виды налогов, условия их начисления и выплат вплоть до индивидуальных налогов на каждую статью поступлений и затрат, включая режим «налоговых каникул».

В основном диалоговом окне модуля «Налоги» имеются возможности установки параметров каждого вида стандартных налогов из набора, представленного в начальной настройке программы, удаление любого из них или добавление нового, а также формирования специальных условий начисления и выплат для нестандартных налогов (рис. 1.20).

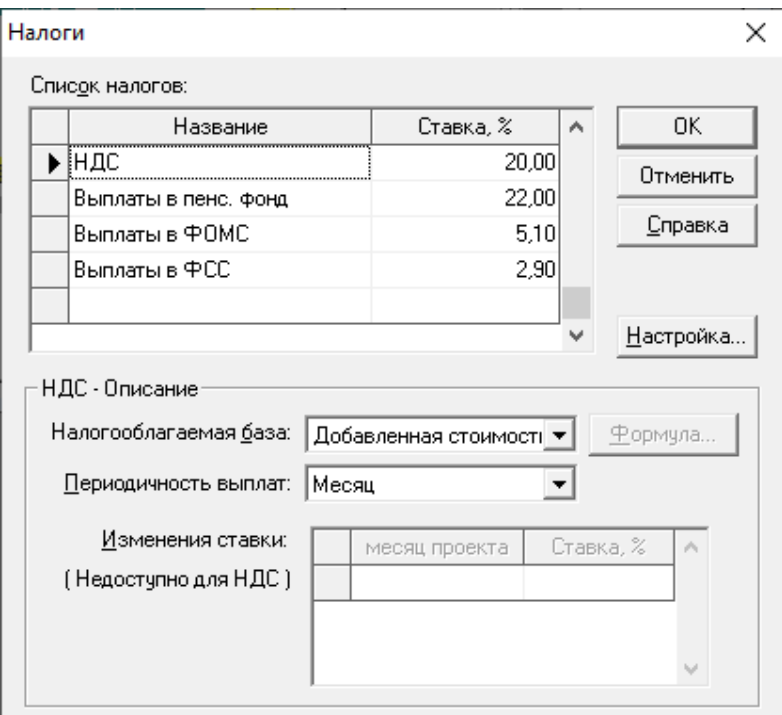

Рис. 1.20 – Модуль «Налоги» раздела «Окружение»

Все общие налоги, действие которых предполагается в проекте, содержатся в таблице *«Список налогов»*. В нижней части диалога отображаются параметры налога, выбранного в таблице.

*Внимание!* Все ставки по списку налогов необходимо уточнить перед внесением в программу.

Для изменения величины ставки налога необходимо щелкнуть мышью по соответствующему полю таблицы и ввести новое значение. Налогооблагаемая база устанавливается в одноименном поле с помощью раскрывающегося списка. Затем в расположенном ниже списке можно выбрать периодичность выплат.

В таблице, находящейся в нижней части диалога, отображаются изменения ставки налогообложения с течением времени. В нее заносятся даты установления новых ставок налогов (порядковый номер месяца от начала проекта) и их значения.

Для удаления налога из описания налогового окружения следует выделить его в списке налогов, щелкнув мышью по соответствующей строке. После этого щелчком правой кнопки мыши нужно открыть меню и выбрать в нем пункт *«Удалить налог»*. Тот же результат достигается нажатием клавиши Delete.

Чтобы ввести в описание налогового окружения новый налог, необходимо сначала добавить запись в таблицу *«Список налогов»*. Для этого достаточно нажать клавишу Insert или щелкнуть правой кнопкой мыши по полю таблицы и в открывшемся меню выбрать пункт *«Добавить налог»*. В появившейся в таблице новой строке следует ввести название нового налога и его ставку. Затем, так же как в рассмотренном выше режиме редактирования, вводятся другие параметры налога: налогооблагаемая база, периодичность выплат и изменения ставки налога во время реализации проекта.

#### *1.2.4 Раздел «Инвестиционный план»*

<span id="page-32-0"></span>Раздел **«Инвестиционный план»** предназначен для составления календарного графика работ (проекта) с указанием отдельных этапов, необходимых финансовых ресурсов для выполнения этих этапов, установления взаимосвязей между этапами, формирования активов предприятия (проекта), описания способов и сроков амортизации созданных активов.

Предынвестиционная и инвестиционная фазы любого проекта требуют тщательной проработки графика работ и перечня привлекаемых ресурсов. Система Project Expert формирует календарный график первоначальных капитальных вложений и подготовительных работ – диаграмму GANTT.

Структура раздела «Инвестиционный план» состоит из четырех модулей (рис. 1.21).

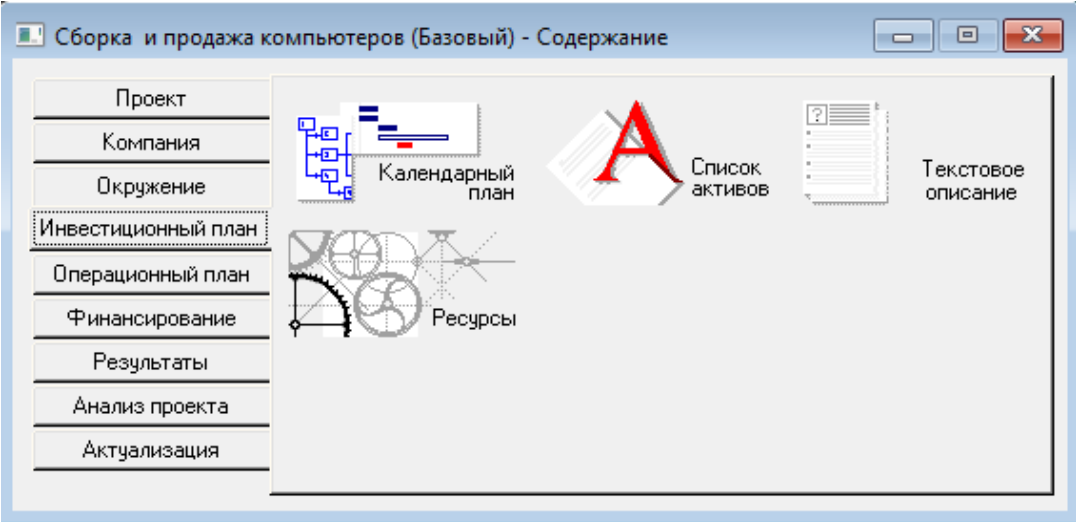

Рис. 1.21 – Модули раздела «Инвестиционный план»

Модуль «Календарный план» предназначен:

− для составления календарного плана проекта;

− описания отдельных этапов проекта с назначением необходимых ресурсов для их выполнения;

- − формирования активов проекта из отдельных этапов;
- − выбора сроков и способа амортизации активов;
- − описания активов действующего предприятия;
- − построения диаграммы GANTT;
- − формирования годового календаря.

В модуле «Календарный план» можно видеть, что он состоит из командного меню, окна таблицы этапов, информационного окна и так называемого окна GANTT.

Командное меню расположено в верхней части окна и содержит следующие меню действий: *«редактирование»*, *«вид», «результаты»*, *«этапы»* (рис. 1.22). Каждое из них содержит соответствующие команды. В левой части окна расположена таблица этапов. В ней находятся название этапа, его продолжительность, даты начала и окончания, стоимость, ответственный и статус этапа.

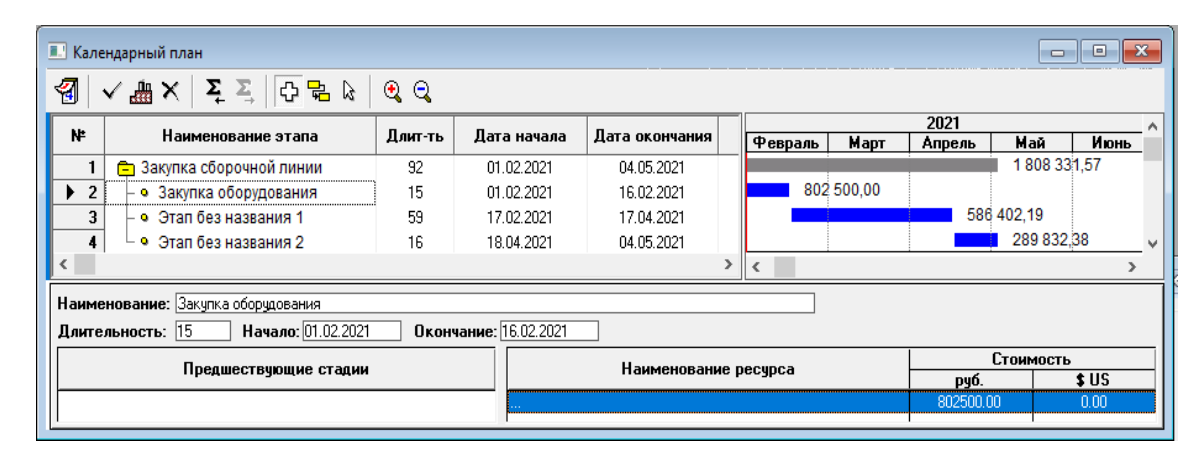

Рис. 1.22 – Модуль «Календарный план»

Информацию о текущем этапе можно увидеть в нижней части этого окна. Панель информации содержит поля: наименование, длительность (в днях), начало и окончание этапа, предшествующие стадии. Наименование всех ресурсов, используемых для выполнения текущего этапа, отображается в поле *«Наименование ресурса»*, а поле *«Стоимость»* отражает стоимость ресурса.

Диаграмма GANNT (ГАНТТ) расположена в правой верхней часта основного окна модуля. В диаграмме ГАНТТ отображаются временные характеристики этапов календарного плана проекта и связи между ними. Видимость этапов проекта устанавливается с помощью горизонтальной линейки прокрутки диаграммы ГАНТТ и вертикальной линейки прокрутки верхней части основного окна. Размеры диаграммы ГАНТТ изменяются с помощью мыши, и при желании ее можно развернуть на весь экран.

Слева расположены названия этапов. Если прокручивать это окно, то в нем видны продолжительность, стоимость этапа и другие данные. Справа эта информация отображается графически. Для каждого этапа подписана его стоимость.

Модуль «Список активов» предназначен для редактирования:

- − списка активов;
- − типа актива;
- − способов начисления амортизации;
- − способов списания НДС;

− продажи активов;

− дополнительных инвестиций на реконструкцию активов, без вхождения в модуль «Календарный план».

Для редактирования актива следует выбрать его из списка и нажать кнопку *«Редактировать...»*. В результате появится диалоговое окно *«Характеристики актива»*.

Модуль «Текстовое описание» предназначен для формирования текстовой части проекта.

При открытии модуля «Ресурсы» открывается окно редактирования ресурсов. В верхней части диалога отображено название этапа, для которого формируются параметры ресурсов, а также расположен список ресурсов, использующихся в этапе (поле *«Ресурсы этапа»*) и список всех ресурсов проекта, за исключением уже использующихся в этапе (поле *«Список доступных ресурсов»*).

В нижней части модуля «Ресурсы» расположено описание использования текущего ресурса этапа (его название отображено в поле *«Текущий ресурс»*), то есть описание схемы платежей за выбранный ресурс. Отображение списка ресурсов и стоимости этапа находится на календарном плане в окне информации о текущем этапе. Вместе с названиями ресурсов приводится также стоимость каждого ресурса без учета инфляции. Суммарная стоимость всех ресурсов этапа с учетом инфляции отображается в диалоге «Редактирование этапа проекта» и таблице этапов.

#### *1.2.5 Раздел «Операционный план»*

<span id="page-35-0"></span>Раздел **«Операционный план»** предназначен для ввода исходных данных по сбыту произведенной продукции и об издержках, которые могут быть отнесены к периоду производственной деятельности предприятия. Раздел «Операционный план» содержит шесть модулей (рис. 1.23).

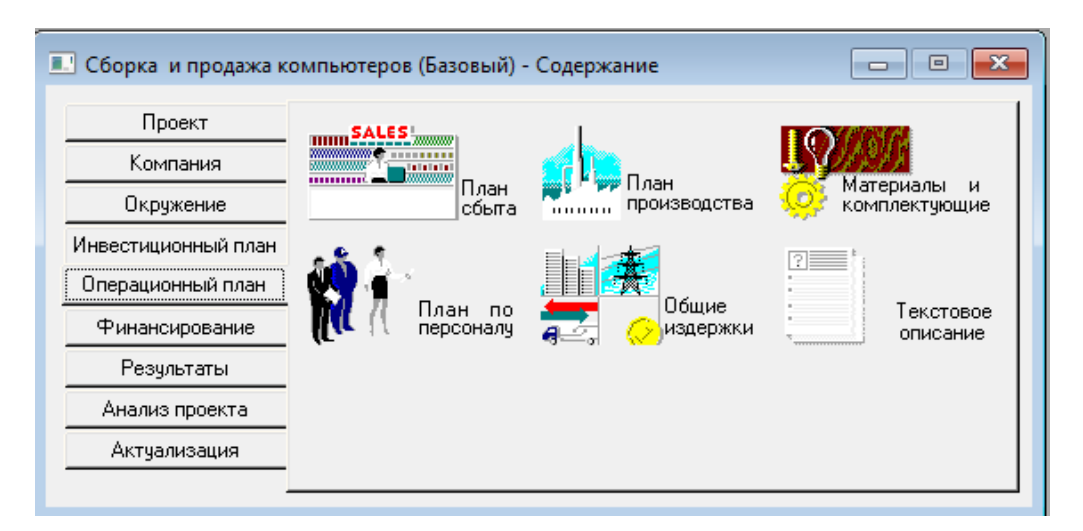

Рис. 1.23 – Модули раздела «Операционный план»

Модуль «План сбыта» предназначен для ввода информации о ценах на продукты и предполагаемых тенденциях их изменений, условиях продажи
и оплаты товаров или услуг, а также других данных, относящихся к маркетинговой политике компании.

Диалог в модуле «План сбыта» состоит из двух основных частей: таблицы, содержащей список продуктов и информацию о ценах (верхняя часть диалога); диалоговой панели для ввода информации об объемах и условиях сбыта текущего продукта (нижняя часть диалога), которая изменяется от степени детализации вводимых данных (опция «Детальное *описание»*) (рис. 1.24).

|                                                                                                    | Наименование                        |        | Цена[руб.] |        | Цена(\$US)  |            |                       | Закрыть       |          |             |
|----------------------------------------------------------------------------------------------------|-------------------------------------|--------|------------|--------|-------------|------------|-----------------------|---------------|----------|-------------|
|                                                                                                    | ▶ IM中Y HP Color LaserJet MFP 179fnw |        |            |        |             | 32 890,000 |                       |               |          |             |
|                                                                                                    | Компьютер "ПК 2021 бюджет"          |        |            |        |             | 66 900,000 |                       |               |          | Справка     |
|                                                                                                    | Компьютер "4K Gaming"               |        |            |        | 195 900,000 |            |                       |               |          |             |
|                                                                                                    | MPY HP Color LaserJet Pro M283fdw   |        |            |        | 31 890,000  |            |                       |               |          | √ Детальное |
|                                                                                                    | Монитор LG FULL HD IPS 24MP88HV-S   |        |            |        | 14 499,000  |            |                       |               |          | описание    |
|                                                                                                    | Монитор LG 29WN600                  |        |            |        | 18559,000   |            | $\mathbb{Q}_{\geq 0}$ |               | Варианты |             |
| Объем сбыта   Ценообразование   Условия оплаты   Условия поставок  <br>Дата начала поставок: 01.02.2021 |                                     |        |            |        |             |            |                       |               |          |             |
|                                                                                                    |                                     |        |            |        |             |            |                       |               |          |             |
|                                                                                                    |                                     | 2.2021 | 3.2021     | 4.2021 | 5.2021      | 6.2021     | 7.2021                | 8.2021        | 9.2021   | 10.202      |
|                                                                                                    | ▶ Объем продаж[шт.]                 | 10,00  | 20,00      | 25,00  | 30,00       | 60,00      |                       | 100,00 100,00 | 100.00   | 100,0       |

Рис. 1.24 – Модуль «План сбыта»

При формировании плана сбыта в первую очередь необходимо указать цену на каждый из продуктов, выпуск которых предусматривается проектом. Цены на продукты вводятся в таблицу верхней части диалога в одной из валют проекта. При вводе данных необходимо помнить, что в цену на продукты включается НДС.

Для продуктов, поставляемых на внешний рынок, в цену включается налог на экспорт. Если продукт продается на внешнем рынке, следует установить флажок *«Экспорт»*, расположенный в правой части диалога.

В этом случае в цену продукта не входит НДС, но включается налог на экспорт, который имеет налогооблагаемую базу «Объем продаж на экспорт» и устанавливается в модуле «Налоги» раздела «Окружение».

В цену продукта, установленную в данном диалоге, включаются все налоги с налогооблагаемой базой «Добавленная стоимость», установленные в модуле «Налоги» раздела «Окружение». Если на какой-либо продукт установлен «частный НДС» (см. вкладку *«Ценообразование»* данного диалога), то в его цену входит этот частный налог. В этом случае общие налоги с налогооблагаемой базой «Добавленная стоимость» на него не начисляются.

Поле *«Наименование»* таблицы недоступно для редактирования и отображает ранее введенную информацию (модуль «Список продуктов» раздела «Проект»). В нижней части диалога возможны два режима ввода данных: упрощенный вариант, который используется при необходимости провести предварительный расчет проекта (опция *«Детальное описание»* отключена), и вариант подробного описания плана сбыта для детального расчета проекта. При использовании упрощенного режима ввода данных доступна только вкладка *«Объем сбыта»*.

Дата начала продаж определяет только возможность начала продаж с указанного момента. В действительности сбыт продукции осуществляется в соответствии с планом, который формируется в модуле «План сбыта».

Модуль «План производства» предназначен для описания производственной программы предприятия. В этом модуле вводится информация о прямых издержках производственного периода проекта и формируется график производства.

К прямым (переменным) издержкам относятся такие издержки, объем которых зависит от объема производства продукции. К ним можно отнести: затраты на сырье, материалы, сдельную заработную плату и т. д.

Ввод значений прямых производственных издержек осуществляется по отношению к единице продукции.

В верхней части диалога располагается таблица, которая содержит список продуктов проекта. Поля «Наименование» и «Ед. изм.» этой таблицы недоступны для редактирования и отображают ранее введенную информацию (модуль «Список продуктов» раздела «Проект»). Поле *«Пр. цикл (дн.)»* заполняется в этом диалоге и служит для указания времени технологического (производственного) цикла, необходимого для производства единицы данного продукта (рис. 1.25).

| Проект              | mm SALES                              |                                                                      |                                 |                                  |                             |
|---------------------|---------------------------------------|----------------------------------------------------------------------|---------------------------------|----------------------------------|-----------------------------|
| Компания            | <b>Intellected</b>                    |                                                                      |                                 |                                  |                             |
| Окружение           | mmmt -<br>Ілан<br>План<br>сбыта<br>   | производства                                                         | Материалы<br>и<br>комплектующие |                                  |                             |
| Инвестиционный план |                                       |                                                                      |                                 |                                  |                             |
| Операционный план   | <b>В. Производство</b>                |                                                                      |                                 |                                  | $\mathbf{x}$<br>▣<br>$\Box$ |
| Финансирование      | Наименование                          |                                                                      | Ед. изм.                        | Пр. цикл(дн.)<br>A               | Закрыть                     |
| Результаты          | MOY HP Color LaserJet MFP 179fnw      |                                                                      | шт.                             | 0                                | Справка                     |
|                     | ▶ Компьютер "ПК 2021 бюджет"          |                                                                      | ШΤ.                             | n                                |                             |
| Анализ проекта      | Компьютер "4K Gaming"                 |                                                                      | ШΤ.                             | n                                |                             |
| Актчализация        | MOY HP Color LaserJet Pro M283fdw     |                                                                      | ШТ.                             | O                                |                             |
|                     | Монитор LG FULL HD IPS 24MP88HV-S     |                                                                      | ШТ.                             | $ 0  \vee$                       |                             |
|                     | Компьютер "ПК 2021 бюджет" - Описание |                                                                      |                                 |                                  |                             |
|                     | Материалы                             | Сдельная зарплата   Другие издержки   Продукты   График производства |                                 |                                  |                             |
|                     |                                       |                                                                      |                                 |                                  |                             |
|                     | С Суммарные прямые издержки           | 43 424.00                                                            | $\frac{1}{\pi}$<br>руб.         | $+ 0,00 $                        | \$US                        |
|                     | • Список материалов и комплектующих   |                                                                      |                                 |                                  |                             |
|                     |                                       |                                                                      |                                 | Kopnyc AeroCool Aero One Frost E |                             |
|                     | Наименование                          | Цена(руб.)                                                           | Цена(\$US)                      | Расход: 1,000                    | ÷<br>ШТ.                    |
|                     | Процессор Intel Core i7 9700          | 18 749,000                                                           |                                 |                                  |                             |
|                     | Блок питания 600W Cougar              | 2749,000                                                             |                                 | 0,000 <br>Потери:                | ÷<br>$\%$                   |
|                     | Оперативная память 16Gb               | 5497.000                                                             |                                 | Использование в пр. цикле:       |                             |
|                     | Кулер DeepCool GAMMAXX.               | 1 080 000                                                            |                                 |                                  | Равномерно ▼                |

Рис. 1.25 – Карточка *«Материалы»* модуля «План производства»

В тех случаях, когда продолжительность производственного цикла не имеет существенного значения, его можно установить равным нулю. Длительность производственного цикла следует учитывать при формировании плана сбыта продукции, когда установлен фиксированный график производства. Момент начала продаж отстает от момента начала производства на величину производственного цикла. Этот период может быть больше, если предусматривается формирование запасов готовой продукции.

Нижняя часть диалога «План производства» представляет собой набор карточек, каждая из которых предназначена для ввода информации о прямых издержках и графике производства конкретного продукта.

Диалог в модуле «Материалы и комплектующие» состоит из двух основных частей:

− таблицы, содержащей список сырья, материалов и комплектующих, информацию о единицах измерения и ценах (верхняя часть диалога);

− диалоговой панели для ввода информации об условиях закупки текущего материала (нижняя часть диалога).

Обучающимся необходимо заполнить соответствующие поля таблицы требуемыми данными. Для добавления и удаления записей в таблице можно воспользоваться клавишами Insert и Delete или всплывающим меню, появляющимся после щелчка правой кнопки мыши по полю таблицы.

Нижняя часть диалога состоит из нескольких карточек, активизация которых осуществляется выбором соответствующей закладки *«Детальное описание»*.

В карточку «*Общие данные»* вводятся следующие данные:

− предоплата, указывается в днях (отрицательное значение указывает на то, что материалы приобретаются в кредит, значение «0» – оплата материалов по факту, положительное значение – приобретение материалов с предоплатой);

− страховой запас, если он необходим (значение страхового запаса может быть задано в процентах от месячного объема закупок материалов или днях, то есть на сколько дней должно быть обеспечено производство материалами).

В карточке *«Объем закупок»* описывается график закупок текущего материала.

Карточка *«Ценообразование»* позволяет учесть влияние инфляции, налогообложения, сезонных колебаний на цену приобретаемого материала.

Диалог в модуле *«План по персоналу»* предназначается для описания общих (постоянных) издержек на заработную плату работников предприятия. Данные о персонале подразделяются на три группы: *«Управление»*, *«Производство»*, *«Маркетинг»*, каждая из которых помещается в соответствующей карточке диалога (рис. 1.26). Такое деление позволяет детализировать структуру издержек для целей анализа хозяйственной деятельности. Структуры данных каждой группы совершенно одинаковы, поэтому достаточно рассмотреть одну из трех карточек данного диалога.

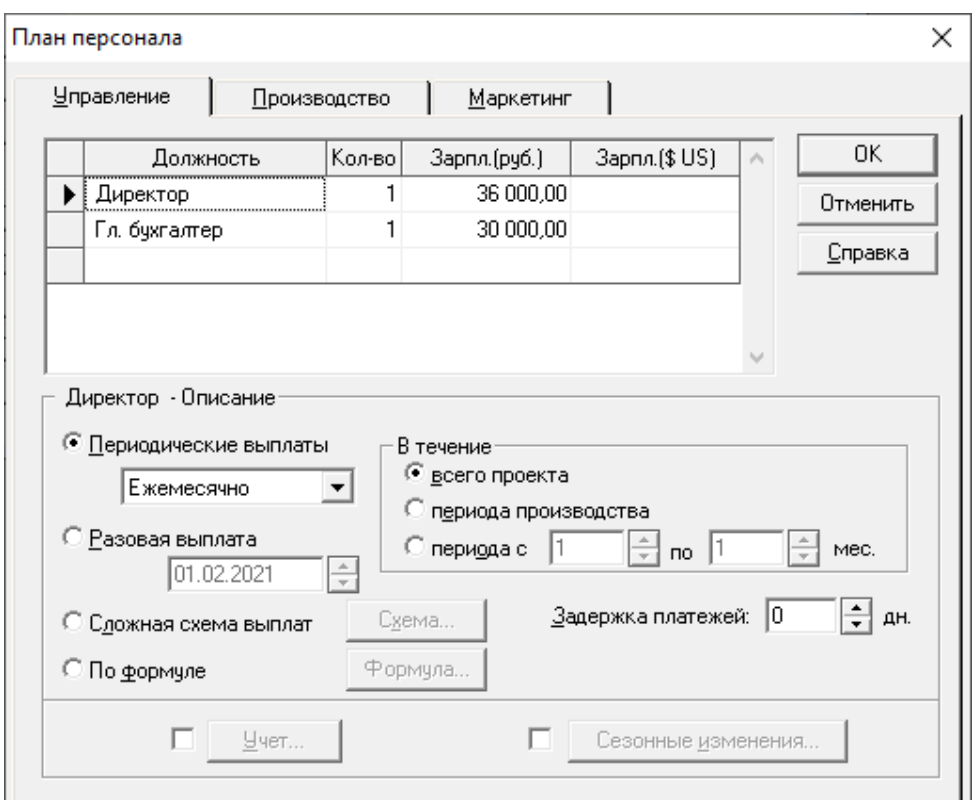

Рис. 1.26 – Модуль «План по персоналу»

Формирование плана по персоналу следует начать с составления штатного расписания – перечня должностей работников предприятия, который вводится в таблицу, расположенную в верхней части диалога.

В таблице необходимо указать наименование должности, количество штатных единиц и размер зарплаты на одну штатную единицу в одной из валют проекта.

В нижней части диалога вводится описание условий выплаты и порядка отражения в учете заработной платы по каждой должности, внесенной в перечень.

Здесь предусмотрены четыре способа описания выплаты заработной платы, каждый из которых определяется выбором соответствующего положения переключателя: *«Периодические выплаты»*, *«Разовая выплата»*, *«Сложная схема выплат»*, *«По формуле»*.

Периодические выплаты описываются двумя параметрами: *«период»* и *«длительность»*. Период (месяц, квартал, 6 месяцев, год) выбирается в поле со списком, а длительность устанавливается с помощью переключателя в течение: *«всего проекта»*, *«периода производства»*, *«периода с указанными границами»*. Разовая выплата выполняется однократно в момент времени, определяемый указанной датой. Сложная схема выплат позволяет ввести любой график выплат. Ввод данных в этом режиме выполняется после установки переключателя в положение *«Сложная схема выплат»* и нажатия кнопки *«Схема»*. Режим выплат *«По формуле»* позволяет установить выплату зарплаты в зависимости от тех или иных показателей финансовой деятельности. Для описания условий выплат в этом случае следует установить переключатель в положение *«По формуле»* и нажать кнопку *«Формула»*. В поле *«Задержка платежей»* можно установить продолжительность периода между начислением и выплатой зарплаты. Отрицательная величина указывает на выплату зарплаты авансом.

Особые условия учета затрат на зарплату персонала можно установить в диалоге *«Учет»*. Для изменения характера учета какой-либо штатной единицы следует выбрать наименование должности в таблице диалога «План персонала» и установить флажок, расположенный рядом с кнопкой *«Учет»* в нижней части диалога. После этого открывается доступ к кнопке, нажатием которой можно открыть диалог *«Учет»* (рис. 1.27). Для некоторых работников может устанавливаться уровень зарплаты в зависимости от времени года. Описание сезонных колебаний зарплаты выполняется в диалоге *«Сезонные изменения»*. Для того чтобы открыть этот диалог, нужно установить флажок, расположенный рядом с кнопкой *«Сезонные изменения»*, и нажать на кнопку.

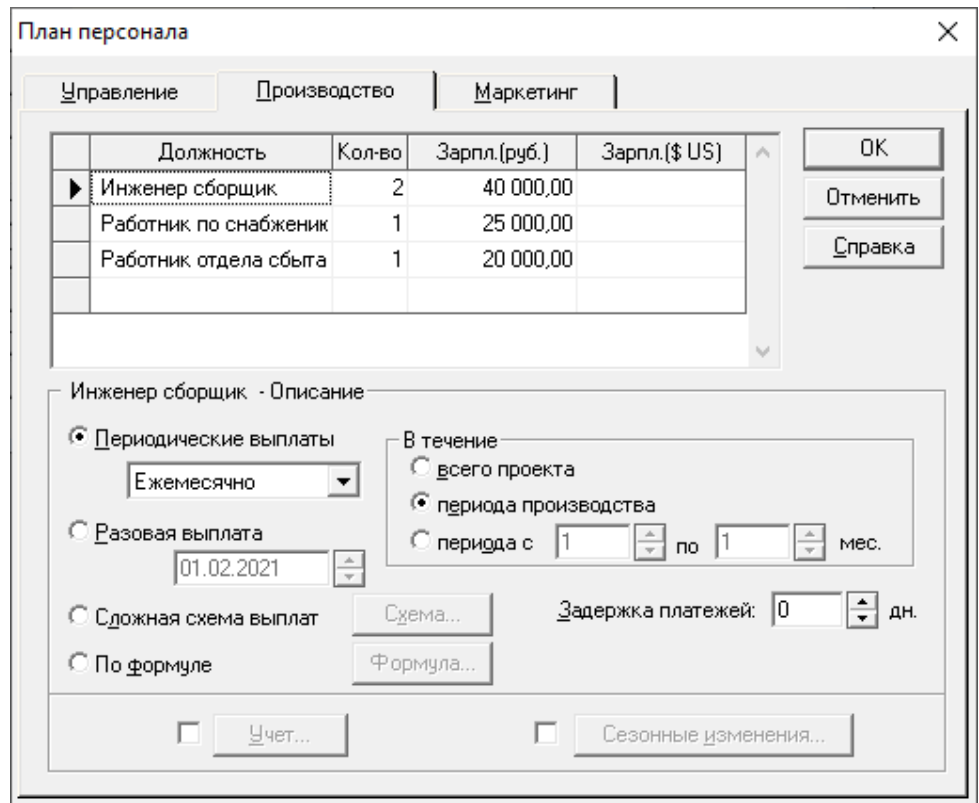

Рис. 1.27 – Диалог *«Учет»* модуля «План по персоналу»

Диалог в модуле «Общие издержки» предназначен для ввода постоянных издержек. Величина издержек этого вида, называемых также накладными расходами, не связана непосредственно с объемом производства или сбыта. Для детализации структуры издержек они подразделяются на три группы: *«Управление», «Производство», «Маркетинг».* Данные каждой из этих групп помещаются в соответствующей карточке диалога.

Поскольку форма карточек совершенно одинакова, достаточно рассмотреть одну из них.

Описание общих издержек следует начать с формирования их перечня в таблице диалога. Здесь нужно указать название расходов и их сумму в одной из валют проекта. Для корректного описания структуры затрат необходимо правильно определить, к какой группе относится каждый вид издержек, чтобы ввести их в соответствующую карточку данного диалога.

Диалог предусматривает четыре варианта выплат, выбор которых обеспечивается установкой переключателя в соответствующее положение: *«Периодические выплаты»*, *«Разовая выплата»*, *«Выплаты по схеме»*, *«Выплаты, рассчитанные по формуле»*.

Дополнительные возможности, введенные в данный диалог для описания общих издержек, представлены на рисунке 1.28.

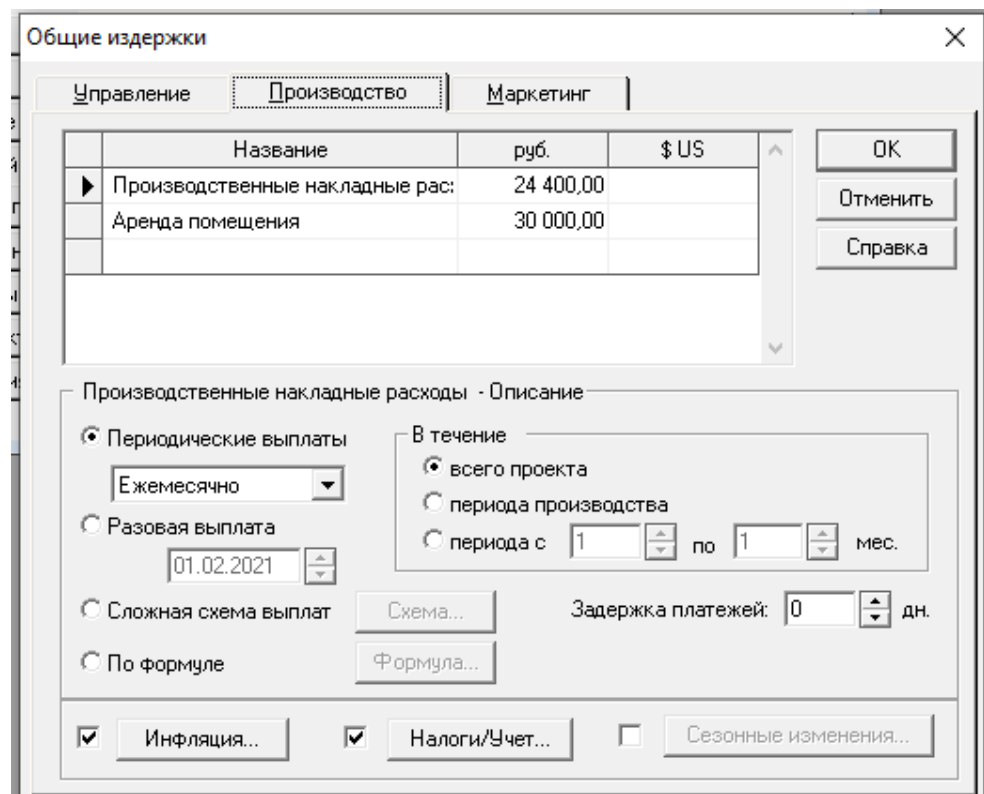

Рис. 1.28 – *Вкладка «Производство»* модуля «Общие издержки»

В процессе расчета проекта значения затрат автоматически корректируются в соответствии с показателями инфляции, установленными в модуле «Инфляция» раздела «Окружение». Кроме этого, предусмотрена возможность описания индивидуальных показателей инфляции для отдельных видов затрат.

С этой целью используется диалог *«Нестандартная инфляция»*, открывающийся нажатием кнопки *«Инфляция»*, которая становится доступной после установки флажка, расположенного рядом с ней (рис. 1.28).

Особенности учета и налогообложения каждого вида издержек можно описать в диалоге *«Налоги/Учет».* Диалог открывается нажатием кнопки *«Налоги/Учет»* после установки флажка, расположенного рядом с ней. Для начисления НДС по индивидуальной ставке необходимо установить флажок *«Нестандартный НДС»* и указать величину процентной ставки налога в поле *«Ставка НДС»*. В этом случае на выбранный вид издержек начисляется НДС по ставке, установленной в данном диалоге. На те виды издержек, на которые индивидуальная ставка не установлена, НДС начисляется по ставке, указанной в разделе «Окружение» (диалог «Налоги»). При вводе величин издержек следует помнить, что в них входят суммы НДС. Издержки можно отнести на чистую прибыль, если установить флажок *«Выплачивается из прибыли»*. Остальные элементы данного диалога аналогичны рассмотренным в диалоге *«Учет»* в модуле «План по персоналу».

В отчете *«Прибыли-убытки»* общие издержки отражаются в строках *«Административные издержки»*, *«Производственные издержки», «Маркетинговые издержки*» в момент поставки товаров или услуг, связанных с этими расходами. В таблице *«Кэш-фло»* этот вид расходов отражается в строке *«Общие издержки»* в моменты выплат. В случае отнесения общих затрат на себестоимость продукции или основные фонды (в диалоге «Налоги/Учет»), способ отражения их в финансовых отчетах изменяется. Общие затраты, отнесенные на себестоимость, представлены в финансовых отчетах как материалы и комплектующие. В случае их отнесения на основные фонды, общие затраты отражаются в таблице *«Кэш-фло»* в сумме расходов на приобретение активов. При этом в отчете «Прибыли-убытки*»* они отсутствуют.

## *1.2.6 Раздел «Финансирование»*

В разделе **«Финансирование»** вводятся данные, описывающие процедуры привлечения денежных средств для финансирования проекта в виде собственного (акционерного) и заемного капитала, а также данные, характеризующие деятельность предприятия по использованию и распределению свободных финансовых средств и прибыли проекта. Раздел состоит из восьми модулей (рис. 1.29).

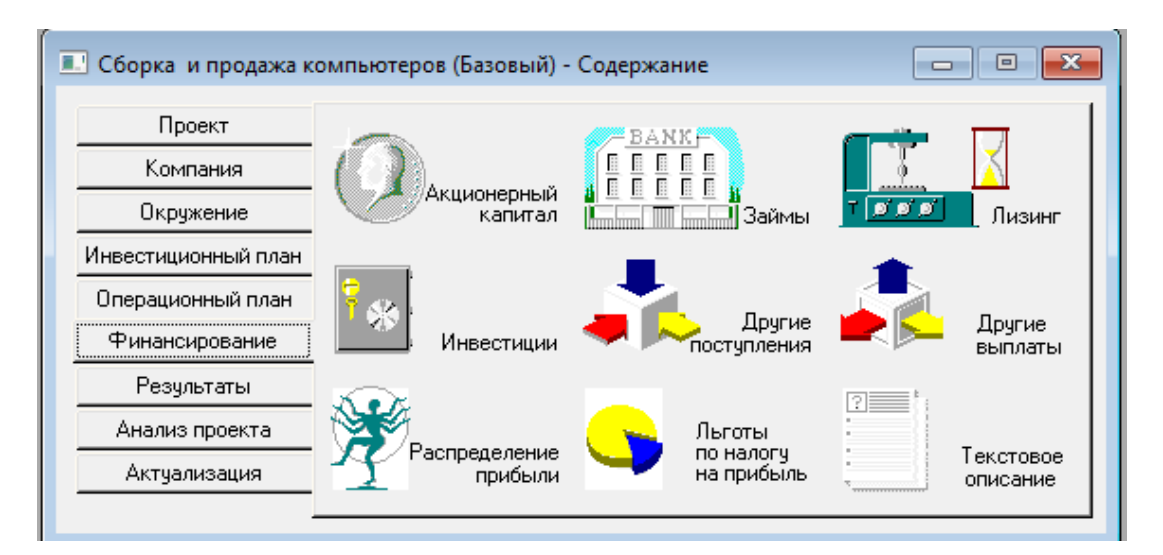

Рис. 1.29 – Модули раздела «Финансирование»

Диалог в модуле «Акционерный капитал» предназначается для описания условий финансирования проекта посредством продажи акций предприятия. Участвуя в проекте в качестве акционера, инвестор приобретает определенное количество акций, дающих ему право на долю прибыли, пропорциональную размеру его вклада.

В таблице *«Список акционеров»*, представленной в данном диалоге, содержится список акционеров, в котором указана сумма и дата вклада каждого из них. Формирование списка акционеров выполняется с помощью клавиш Insert и Delete или всплывающего меню, появляющегося после щелчка правой кнопкой мыши по полю таблицы.

После выбора команды *«Добавить»* в списке появляется новая строка, в которой в поле наименования акционера указано «Акционер № \_». В это поле следует ввести название акционера, а затем указать в соответствующих полях таблицы дату и сумму взноса в одной из валют проекта (рис. 1.30).

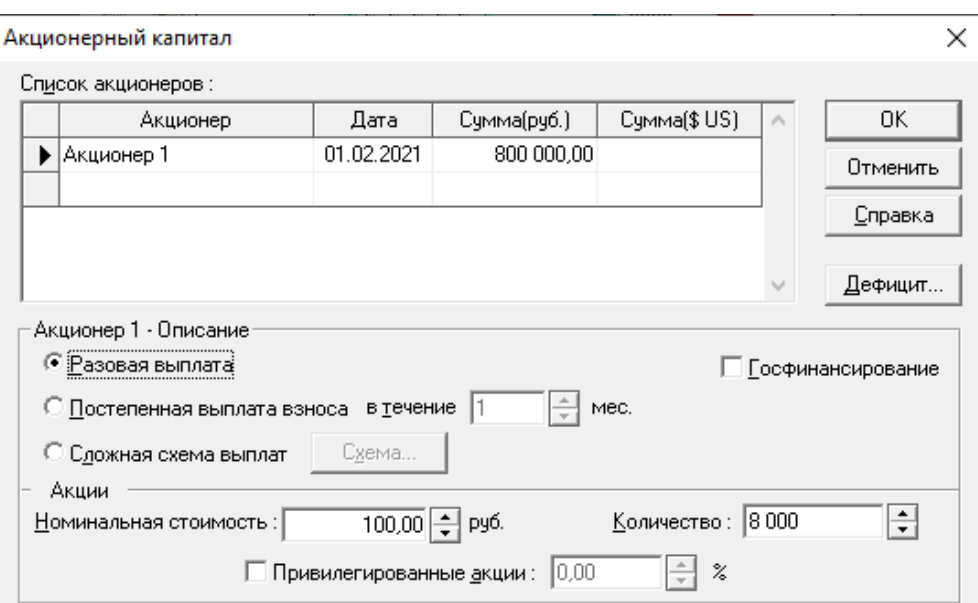

Рис. 1.30 – Модуль «Акционерный капитал»

Для описания условий выплат можно воспользоваться одним из трех вариантов, выбор которых определяется соответствующим положением переключателя:

1. Разовая выплата означает уплату взноса одной суммой в момент, определенный в поле *«Дата»* списка акционеров.

2. Постепенная выплата взноса производится равными долями в течение периода, продолжительность которого в месяцах указана в поле с прокруткой, расположенном рядом с переключателем, а начало определяется датой, указанной в списке акционеров.

3. Сложная схема выплат формируется с помощью диалога *«Сложная схема платежей – ...»*, который открывается после нажатия кнопки *«Схема»*. Здесь необходимо ввести в таблицу даты и суммы выплат. Если общая сумма выплат превышает величину, указанную в списке акционеров, программа блокирует ввод и сообщает о допущенной ошибке.

Если общая сумма выплат, введенных по *«Схеме»* меньше стоимости пакета акций, указанной в списке акционеров, то момент выплаты разности между этими величинами определяется датой, указанной в списке акционеров.

В процессе ввода данных в диалоге «Акционерный капитал» можно оценивать баланс денежных средств и величину дефицита наличности с учетом внесенных изменений. После нажатия кнопки «Дефицит» программа выполняет расчет проекта и отображает в окне просмотра необходимую информацию из таблицы *«Кэш-фло»*.

Диалог в модуле «Кредиты» предназначен для описания схемы привлечения заемного капитала для финансирования проекта. В представленной таблице содержится перечень кредитов. Нижняя часть диалога предназначается для описания условий выдачи, возврата и выплаты процентов по каждому кредиту (рис. 1.31).

Для формирования в таблице перечня кредитов можно воспользоваться клавишами Insert и Delete или всплывающим меню, которое появляется после щелчка правой кнопкой мыши по полю таблицы. Выбор команды *«Добавить»* приводит к появлению в таблице новой строки, в которой в качестве названия кредита значится: *«Кредит № \_».* Во все ячейки новой строки необходимо ввести данные, определяющие общие характеристики кредита: *«Название»*, *«Дата»*, *«Сумма» (₽ или \$), «Срок»*.

48

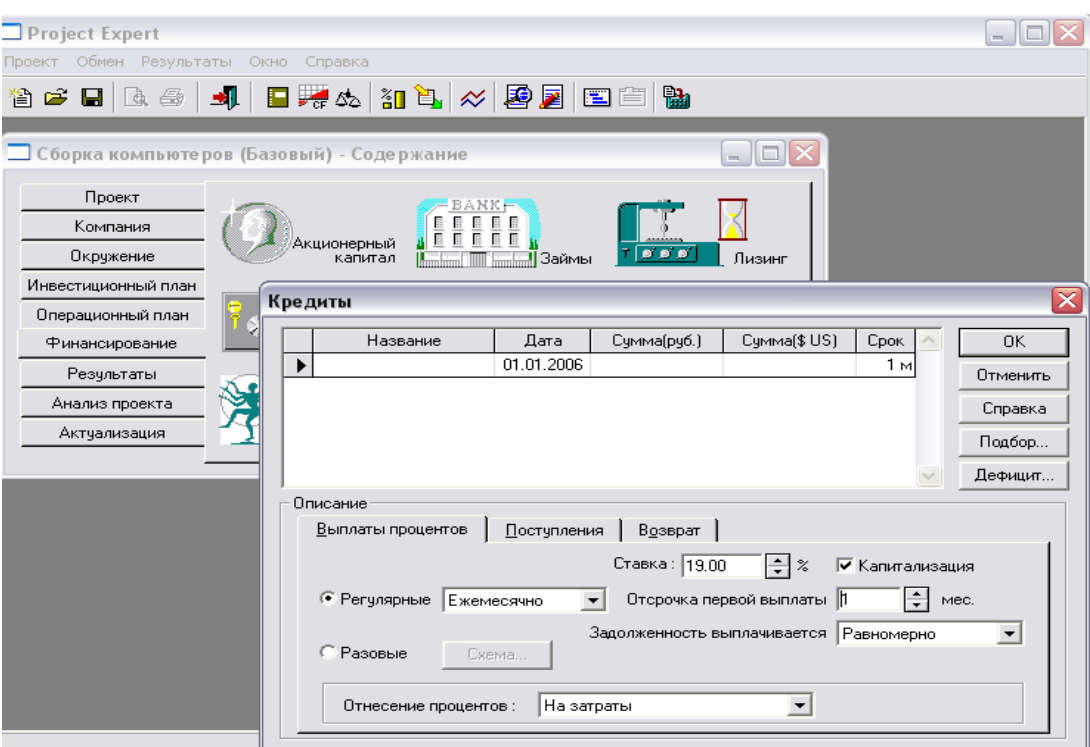

Рис. 1.31 – Модуль «Займы (Кредиты)»

Карточка *«Выплаты процентов»* предназначается для ввода данных об условиях оплаты кредитных ресурсов. Порядок поступления кредита описывается в карточке *«Поступления»*. Условия погашения основной задолженности по кредиту описываются в карточке *«Возврат»*. При нажатии кнопки *«Подбор»*, также находящейся в этом диалоге, производится автоматический подбор схемы размещения свободных денежных средств при условии поддержания заданного минимального остатка средств на счете.

Нажатие кнопки *«Дефицит наличных средств»* приводит к перерасчету проекта и открытию дополнительного окна, в котором отображается необходимая информация из таблицы *«Кэш-фло»* с указанием начального и максимального дефицита наличных средств, а также его длительности.

Лизинговую операцию можно рассматривать как расширенное соглашение об аренде. Однако, в отличие от «чистой» аренды, лизинговый контракт нередко предусматривает более обширные взаимные обязательства сторон. Уместно также сравнение лизинговой операции с займом.

Лизингополучатель использует заемные средства, предоставленные в виде оборудования. Возврат кредита осуществляется в виде выплат за амортизацию оборудования. Интерес лизингодателя выражается в получении комиссионных.

В нижней части диалога модуля «Лизинг» определяются условия проведения каждой операции, размещенной на одной из четырех карточек: *«Лизинговые платежи»*, *«График выплат»*, *«Страхование»*, *«Выкуп»*.

Основой для расчета лизинговых платежей является балансовая стоимость имущества, указанная в качестве одного из главных параметров сделки в списке лизинговых операций в графе «Сумма» (*₽ или \$)*. Обязательной составляющей выплат, предусматриваемых договором лизинга, является сумма амортизации лизингового имущества за весь срок договора. Порядок выплат по договору лизинга описывается в карточке *«График выплат»* Условия страхования лизингового имущества описываются в карточке *«Страхование».* Условия выкупа лизингового имущества указываются в карточке *«Выкуп».*

В процессе работы в модуле «Лизинг» можно оценить величину дефицита наличности с учетом внесенных изменений. Для этого используется кнопка *«Дефицит»,* нажатием которой запускается процедура расчета проекта и открывается окно просмотра «Дефицит наличных средств».

Одним из важных инструментов управления капиталом являются инвестиционные вложения – размещение временно свободных денежных средств в альтернативные проекты. Свободный остаток наличности может принести дополнительный доход, если вложить средства в ценные бумаги, поместить на банковский депозит или выдать ссуду эффективному предприятию. Для описания подобных операций предназначен диалог «Инвестиции*».*

Таблица, размещенная в модуле «Инвестиции», содержит перечень инвестиционных операций с указанием их основных параметров. Нижняя часть диалога отводится для описания условий сделок, представленных в списке.

Ввод данных в таблицу *«Список инвестиционных операций»* выполняется так же, как в диалоге «Займы» и других модулях раздела «Финансирование». Здесь необходимо ввести наименование, сумму вложений в одной из валют проекта, дату и срок размещения средств. В названии операции можно указать название банка, который принимает деньги на депозит, или наименование приобретаемых ценных бумаг. Дата операции определяет момент изъятия денег, а период – продолжительность их отвлечения.

Параметры, определяющие доходность операции, вводятся в нижней части диалога. Особенности их описания определяются типом инвестиций, который можно указать в поле со списком из числа следующих значений: депозит, акции, другие.

Для описания банковских вкладов достаточно определить процентную ставку и периодичность выплат процентов по вкладу. Дата и срок вклада указаны в таблице операций.

Доходность вложений в ценные бумаги определяется двумя факторами: во-первых, они могут приносить процентный доход, во-вторых, они могут быть проданы по более высокой цене, чем цена покупки. Поэтому в тех случаях, когда в поле *«Тип инвестиций»* указывается значение *«Акции»*, становится доступным флажок *«Возвращаемая сумма»*. Установив этот флажок, можно ввести в расположенное рядом с ним поле сумму, получаемую при продаже акций. Если флажок не установлен, то по истечении срока операции возвращается сумма вложения. Если владельцам ценных бумаг выплачивается процентный доход, то его величину (в процентах годовых) следует ввести в поле *«Ставка»*. В этом случае нужно указать также периодичность выплат (месяц, квартал и пр.).

Установив в поле *«Тип инвестиций»* значение *«Другие»*, можно описать такую операцию, как выдача кредита. Для кредитной операции следует указать процентную ставку и периодичность выплат процентов, не устанавливая флажок *«Возвращаемая сумма»*. При этом сумма основного долга будет возвращена по завершении срока операции.

В процессе работы в диалоге «Инвестиции» можно оценить величину дефицита наличности с учетом внесенных изменений. Для этого используется кнопка *«Дефицит»*, нажатием которой запускается процедура расчета проекта и открывается окно просмотра «Дефицит наличных средств».

Диалог в модуле *«Подбор инвестиций»* предназначается для автоматического подбора схемы размещения свободных денежных средств при условии поддержания заданного минимального остатка средств на счете. Диалог открывается нажатием кнопки *«Подбор»*.

Для описания финансовых операций, не связанных с прямым привлечением акционерного и заемного капитала, предназначен модуль *«Другие поступления».* Запись таблицы диалога содержит следующую информацию:

− наименование поступления (поле «Название»);

− величину поступления в основной валюте проекта требуемого масштаба;

− величину поступления во второй валюте проекта требуемого масштаба.

Сумма конкретного поступления указывается в одной из двух валют проекта. Поступления, указанные во второй валюте проекта, пересчитываются по курсу валют на дату производимого платежа.

В нижней части диалога указываются данные об условиях реализации платежей, статье отнесения, а также налоговом и инфляционном окружении конкретного поступления.

При реализации поступлений в виде регулярных платежей активизируйте опцию *«Периодические поступления»*. В этом случае становится доступным введение регулярности поступлений и периода, в течение которого эти платежи совершаются. Указание периодичности платежей производится выбором соответствующего наименования из расположенного справа от опции списка.

Для указания срока регулярных платежей программа предлагает один из доступных способов: в течение *«Всего проекта»*; в течение *«Периода производства»*; в течение указанного числа месяцев, отсчитываемых от даты старта проекта.

Данная информация вводится путем активизации соответствующей опции в функциональном списке выбора *«В течение»*.

При активизации опции *«Разовое поступление»* необходимо указать дату платежа. Дата указывается в расположенном справа от опции окне. В этом случае поступление будет реализовано в виде единовременного платежа, равного по величине сумме, введенной в таблицу диалога, на указанную дату.

Описание платежей в виде регулярных или разовых выплат предоставляет пользователю достаточно гибкий механизм моделирования возможных условий реализации платежей проекта. Однако если условия вашего платежа уникальны, можно описать его в виде конкретных сумм и дат. Для этого необходимо выбрать опцию *«Сложная схема поступлений»*, нажать кнопку *«Схема»* и ввести в появившемся диалоге «*Сложная схема поступлений»* необходимые данные.

Для учета поступления в денежном потоке проекта предназначены опции раздела *«Отнести на статью»*. Выбором доступных опций *(«Другие доходы»*, *«Сбыт»*) можно указать статью, на которую будут отнесены указанные суммы конкретного поступления.

Для указания нестандартного инфляционного и налогового окружения по конкретному денежному поступлению предназначены опции *«Инфляция»* и *«Налоги»*, расположенные в правой нижней части диалога.

Для описания расходных финансовых операций, не связанных с прямой операционной или финансовой деятельностью предприятия по реализации проекта, предназначен диалог в модуле «Другие выплаты».

Поля и опции данного диалога, предназначенные для указания сумм, описания условий производимых платежей (сроков и периодичности выплат, инфляционного и налогового окружения), аналогичны полям и опциям модуля «Другие поступления».

Для учета выплат в денежном потоке проекта предназначены опции раздела *«Отнести на статью»*. Выбором доступных опций *(«Другие издержки»*, *«Материалы и комплектующие»*, *«Расход резервов*» и *«Проценты по кредитам»*) вы можете указать статью, на которую будут отнесены указанные суммы.

Для описания финансовых операций, связанных с распределением чистой прибыли (прибыли после выплаты налога) проекта предназначен диалог в модуле «Распределение прибыли».

Поля и опции данного диалога предназначены для указания доли прибыли, идущей на выплату дивидендов участникам проекта; доли прибыли, планируемой на формирование резервов, а также ввода периодичности выплат дивидендов.

Данные о доли прибыли, направляемой на выплату дивидендов, указываются в верхней таблице диалога в процентах по годам проекта. Введенная информация будет использована программой в расчетах доходов участников проекта в соответствии с величиной финансового вклада каждого из них (см. диалог «Акционерный капитал»).

Для указания регулярности производимых выплат дивидендов в верхней части диалога предусмотрена процедура выбора требуемой периодичности. В раскрывающемся списке выбора можно указать требуемую периодичность выплат («месяц», «квартал», «6 месяцев» или «год»).

54

Данные о доли прибыли, направляемой на формирование резервов, указываются в нижней таблице диалога также в процентах по годам проекта. Введенная информация будет использована программой в расчетах по распределению полученной прибыли.

Налоговое законодательство позволяет освобождать часть полученной предприятием прибыли в случае реинвестирования ее в производство. Для описания подобных операций предусмотрен модуль «Льготы по налогу на прибыль», в котором можно ввести процентную долю прибыли, идущую на рефинансирование. В соответствии с введенными данными будет рассчитана величина не облагаемой налогами прибыли.

## *1.2.7 Раздел «Результаты»*

Результаты моделирования деятельности предприятия отражаются в финансовых отчетах, таблицах и графиках. Эти материалы вместе с пояснительным текстом входят в бизнес-план, подготовку которого обеспечивает Project Expert. Оформление и просмотр выходных данных, подготовленных программой, выполняются в разделе **«Результаты».** Данный раздел состоит из восьми модулей (рис. 1.32).

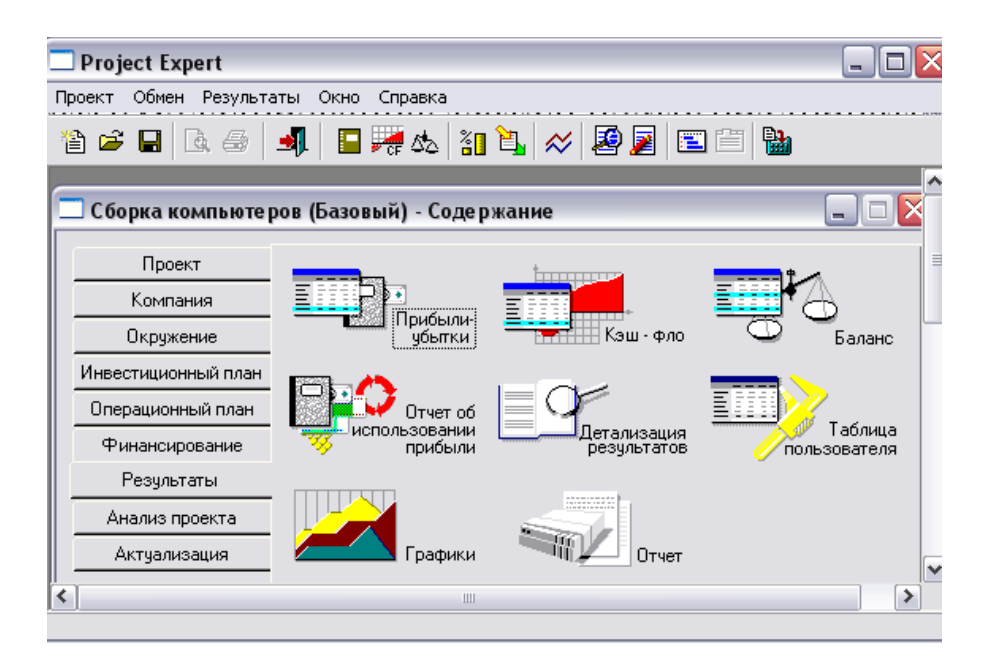

Рис. 1.32 – Модули раздела «Результаты»

Диалог «Прибыли-убытки» открывается нажатием одноименной кнопки в разделе «Результаты». Отчет о прибылях и убытках позволяет определить, из каких составляющих складывается прибыль предприятия. Структура отчета отражает порядок расчета прибыли. Результаты каждого шага расчетов помещаются в соответствующих строках таблицы «Прибыли-убытки» (рис. 1.33).

Валовой объем продаж равен сумме поступлений от продажи продукции за вычетом НДС. В расчет прибыли не входят инвестиционные затраты на приобретение активов и доходы от продажи основных средств. Чистый объем продаж равен валовому объему продаж за вычетом потерь и налогов с продаж. Валовая прибыль определяется как разность чистого объема продаж и прямых издержек.

Прибыль до выплаты налога образуется после вычитания из валовой прибыли налога на имущество, постоянных издержек, амортизации, процентов по кредитам, других издержек и убытков предшествующих периодов. К прибыли добавляется сумма других доходов, например, процентов по вкладам, доходов от продажи ценных бумаг и т. п.

Налогооблагаемая прибыль складывается из суммы прибыли до выплаты налогов, суммы издержек, отнесенных на прибыль, и прибыли от курсовой разницы.

В расчет прибыли не входят источники финансирования. Так, поступление заемных средств не включается в расчет как доход, а возвращение кредита не входит в статьи расходов. При этом выплата процентов за кредит учитывается в расчетах и может относиться на затраты или на чистую прибыль. Чистая прибыль получается после вычитания из налогооблагаемой прибыли налога на прибыль. Базой для расчета налога на прибыль является налогооблагаемая прибыль, уменьшенная на долю прибыли, освобожденной от налогообложения, которая устанавливается в диалоге «Льготы по налогу на прибыль» в разделе «Финансирование».

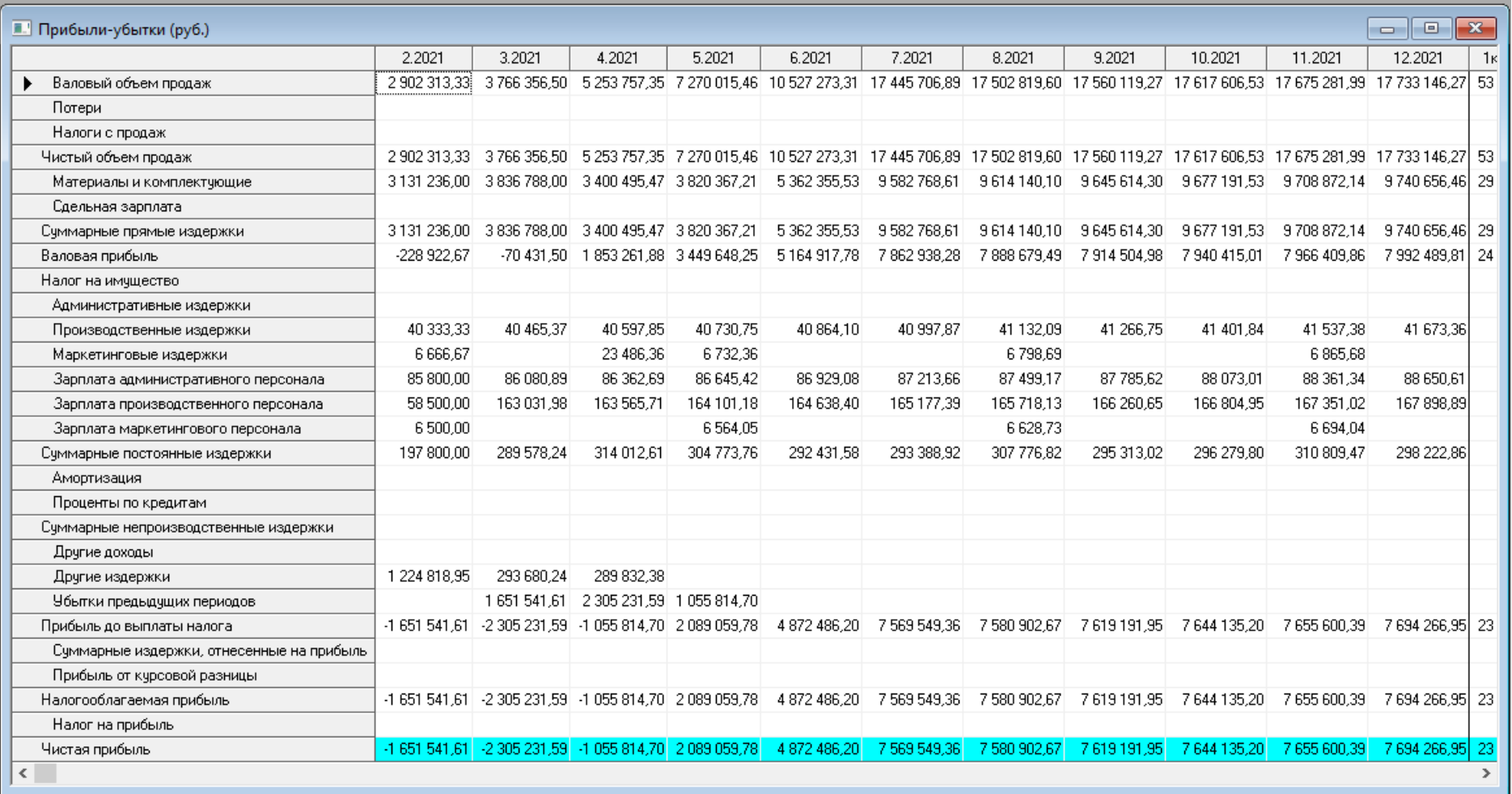

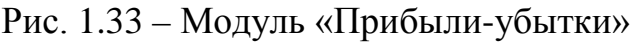

Анализ отчета о прибылях и убытках позволяет определить структуру доходов и затрат компании, получить объективную оценку ее производственной и коммерческой деятельности. Прежде чем получить отчет, необходимо нажать кнопку «Расчет», чтобы получить все расчеты.

Отчет о движении денежных средств получаем в модуле «Кэш-фло». Данный модуль показывает денежные поступления и выплаты, связанные с основными статьями доходов и затрат. Отчет о движении денежных средств содержит три раздела, соответствующих основным направлениям деятельности компании (рис. 1.34).

В разделе *«Кэш-фло от операционной деятельности»* представлены денежные поступления и выплаты, связанные со сбытом, производством, расчетами по налогам, операциями по размещению временно свободных денежных средств. Производственные затраты объединены в две группы: *«Суммарные прямые издержки»* и *«Суммарные постоянные издержки»*.

Раздел *«Кэш-фло от инвестиционной деятельности»* отражает движение денежных средств, связанных с инвестиционным периодом реализации проекта.

Раздел *«Кэш-фло от финансовой деятельности»* отражает поступления и выплаты денежных средств по операциям, связанным с финансированием проекта.

Две итоговые строки «Кэш-фло» отражают баланс наличности на начало и конец каждого периода. Баланс наличности позволяет судить о возможности предприятия генерировать достаточное количество денежных средств для покрытия обязательств. В случае дефицита средств требуется привлечение дополнительных источников финансирования в виде заемного или акционерного капитала.

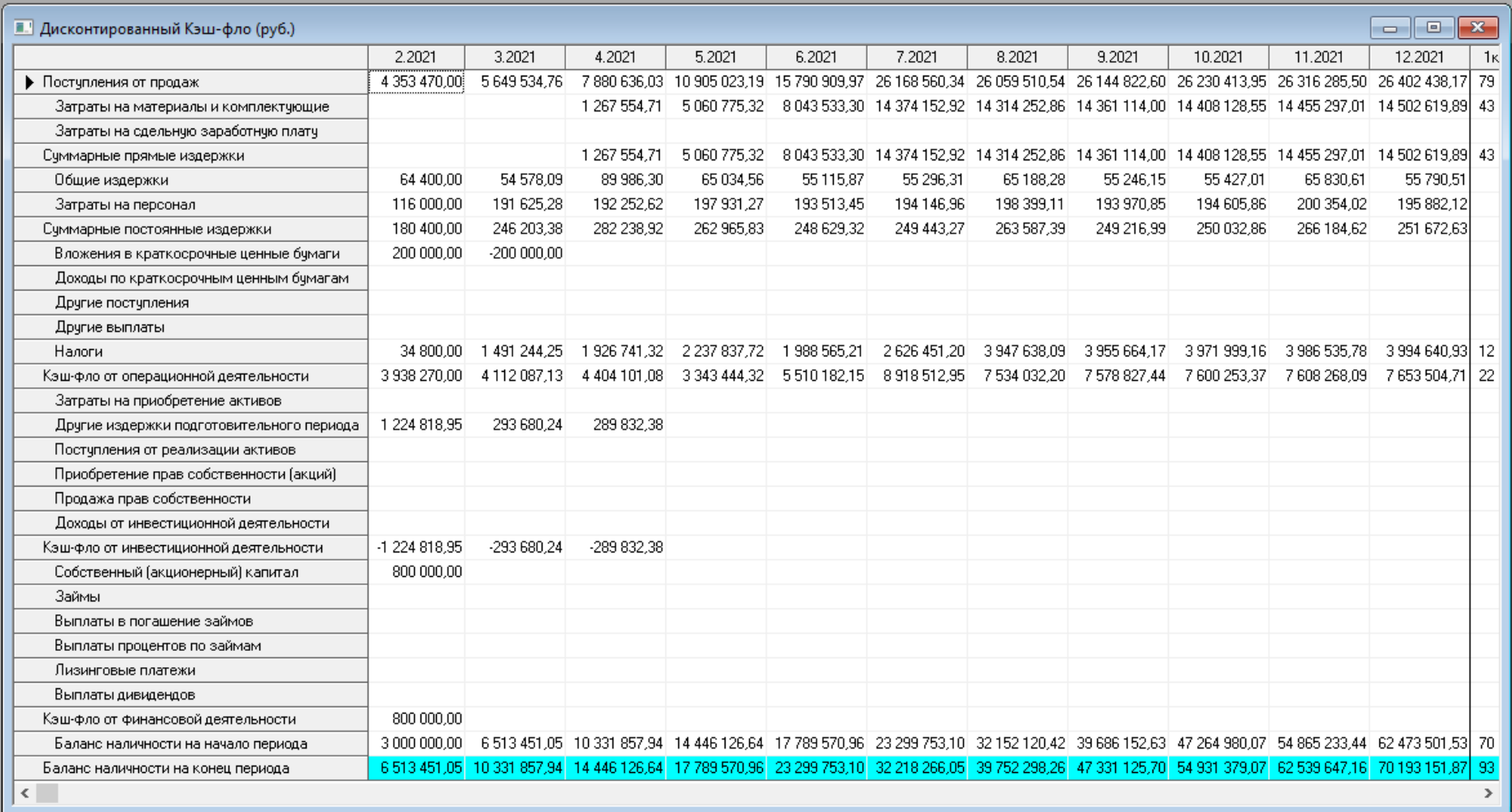

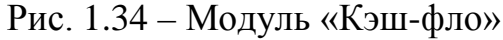

Диалог в модуле «Баланс» открывается нажатием одноименной кнопки. Баланс отражает структуру активов, обязательств и собственных средств предприятия на каждом этапе реализации проекта. В структуре активов баланса выделены три основные группы (рис. 1.35).

В состав текущих активов входят денежные средства, дебиторская задолженность, средства, находящиеся в производственном и торговом обращении, а также финансовые вложения и краткосрочные предоплаченные расходы. Общая величина этой наиболее подвижной части средств предприятия отражается в строке «Суммарные текущие активы». Общая стоимость основных средств отражается в балансе в строке «Основные средства», а их износ учитывается в строке «Накопленная амортизация». Остаточная стоимость этого вида активов (за вычетом амортизации) указывается в строке «Остаточная стоимость основных средств». В следующих за ней строках раскрывается структура основных средств. Сумма этих активов равна величине, указанной в строке «Остаточная стоимость основных средств». В группу инвестиционных активов входят: инвестиции в основные фонды, инвестиции в ценные бумаги, имущество в лизинге.

В *пассивах баланса выделяются три группы*. К группе краткосрочных обязательств относятся кредиторская задолженность по начисленным, но еще не выплаченным налогам (отсроченные налоговые платежи), краткосрочные займы, кредиторская задолженность по оплате за поставленную продукцию (счета к оплате), обязательства по поставке товаров, оплаченных покупателем (полученные авансы). В структуре собственного капитала выделяются: средства от продажи обыкновенных акций; средства от продажи привилегированных акций; средства, полученные от продажи акций сверх номинала; резервные фонды, сформированные из прибыли предшествующих периодов; добавочный капитал, полученный в результате переоценки активов; нераспределенная прибыль.

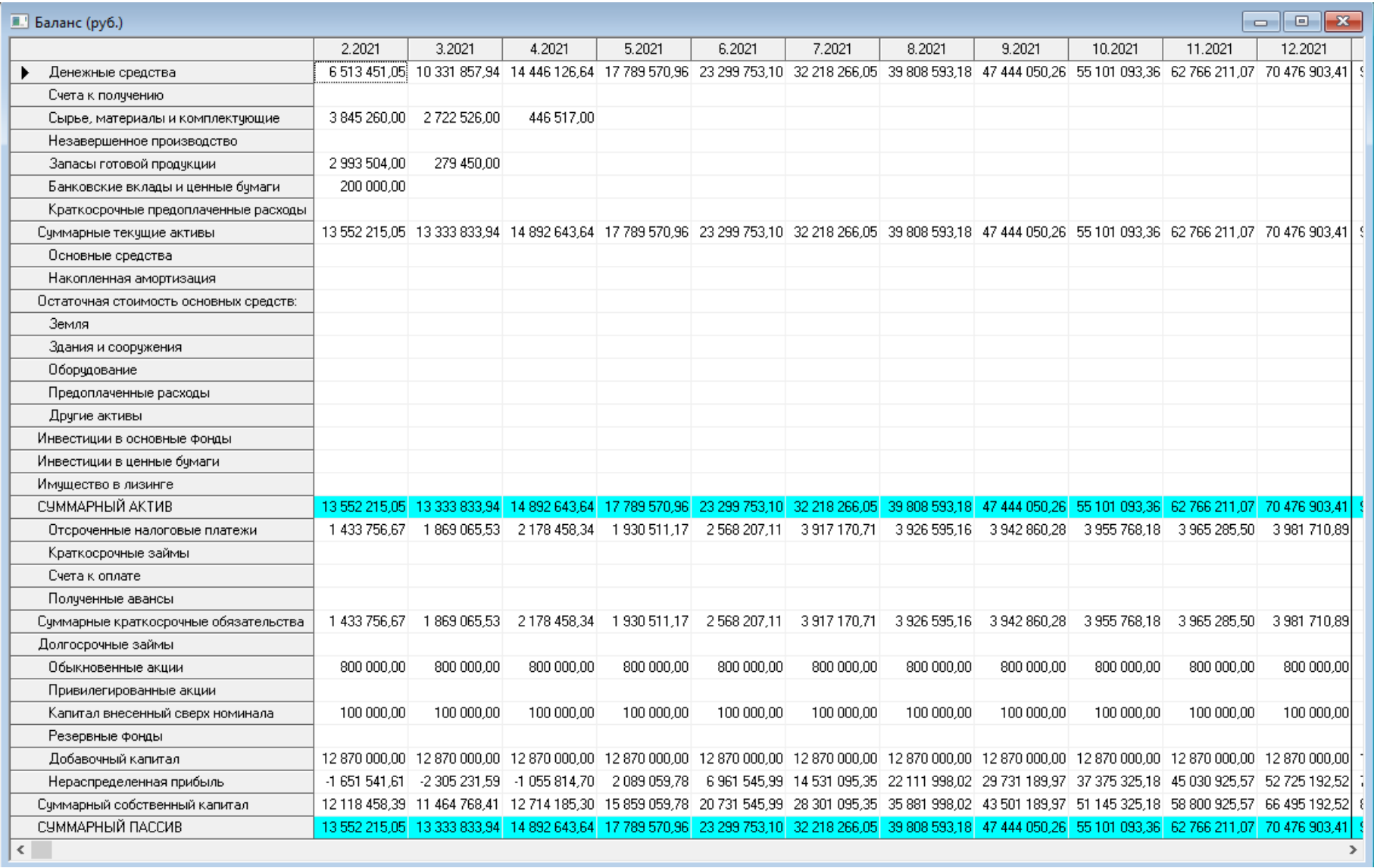

Рис. 1.35 – Модуль «Баланс»

Общая величина пассивов этой группы указана в строке «Суммарный собственный капитал». Балансовый отчет отражает стратегию управления капиталом компании, степень ее зависимости от заемных средств. Анализ совокупности балансовых показателей позволяет оценить риск финансовых вложений в проекты, осуществляемые компанией.

Таблица «Отчет об использовании прибыли» открывается нажатием одноименной кнопки. Форма отчета соответствует порядку расчетов, выполняемых при распределении прибыли. Прибыль к распределению складывается из чистой прибыли и нераспределенной прибыли предыдущего периода. Нераспределенная прибыль текущего периода получается после вычитания из «Прибыли к распределению» дивидендов по привилегированным акциям, дивидендов по обыкновенным акциям и отчислений в резервы.

Анализ отчета об использовании прибыли позволяет получить представление о стратегии акционеров, определить их заинтересованность в увеличении собственного капитала компании.

Диалог в модуле «Детализация результатов» открывается нажатием одноименной кнопки. Данный диалог открывает доступ к просмотру таблиц, содержащих подробную информацию о различных сторонах финансово-хозяйственной деятельности предприятия (рис. 1.36).

| <b>В. Детализация результатов</b><br>▣<br>$\Box$ |        |        |        |        |        |        |        |        |         |         | 23      |
|--------------------------------------------------|--------|--------|--------|--------|--------|--------|--------|--------|---------|---------|---------|
| <b>ПОбьем продаж</b><br>▼                        |        |        |        |        |        |        |        |        |         |         |         |
|                                                  | 2.2021 | 3.2021 | 4.2021 | 5.2021 | 6.2021 | 7.2021 | 8.2021 | 9.2021 | 10.2021 | 11.2021 | 12.2021 |
| Монитор LG 29WN600<br>▶                          | 10.00  | 20.00  | 30.00  | 30.00  | 30.00  | 30.00  | 30.00  | 30.00  | 30.00   | 30.00   | 30,00   |
| Монитор LG FULL HD IPS 24MP88HV-S                | 20,00  | 30.00  | 40.00  | 50,00  | 60,00  | 80.00  | 80,00  | 80.00  | 80,00   | 80,00   | 80,00   |
| MPY HP Color LaserJet Pro M283fdw                | 10.00  | 15.00  | 29.00  | 30.00  | 30.00  | 30.00  | 30.00  | 30.00  | 30.00   | 30.00   | 30,00   |
| Компьютер "4K Gaming"                            | 10.00  | 12.00  | 15.00  | 25.00  | 30,00  | 60.00  | 60.00  | 60.00  | 60.00   | 60.00   | 60,00   |
| Компьютер "ПК 2021 бюджет"                       | 19.00  | 20.00  | 30.00  | 40.00  | 80,00  | 120.00 | 120.00 | 120.00 | 120.00  | 120.00  | 120,00  |
| M中U HP Color LaserJet MFP 179fnw                 | 10.00  | 20.00  | 25.00  | 30.00  | 60.00  | 100.00 | 100.00 | 100.00 | 100.00  | 100.00  | 100,00  |
| ∢                                                |        |        |        |        |        |        |        |        |         |         |         |

Рис. 1.36 – Модуль «Детализация результатов»

В поле со списком, расположенном в верхней части диалога, содержится перечень таблиц детализации. Выбранная в списке таблица отображается в окне просмотра.

Состав таблиц детализации определяется в диалоге «Настройка расчета» раздела «Проект». В карточке «Детализация» этого диалога можно выбрать наименования таблиц, которые должны быть подготовлены для просмотра в диалоге «Детализация результатов».

Таблицы детализации позволяют более подробно проанализировать содержание финансовых отчетов и некоторых других данных о деятельности предприятия. Ниже приводятся комментарии к содержанию каждой таблицы. Для обновления таблиц детализации после ввода или редактирования данных необходимо запустить процедуру расчета проекта.

Диалог в модуле «Таблица пользователя» открывается нажатием одноименной кнопки. Программа Project Expert обеспечивает пользователя инструментами для самостоятельного формирования необходимых ему финансовых отчетов.

Поле со списком в верхней части этого диалога содержит перечень созданных таблиц, который первоначально не заполнен. Для добавления в список новой таблицы необходимо нажать кнопку *«Добавить»*. После этого открывается диалог *«Настройка таблицы»*, в верхней части которого указано рабочее название таблицы: «Таблица №». Это поле можно отредактировать, указав содержательное наименование для создаваемого отчета. Если теперь закрыть диалог, нажав кнопку «ОК», то созданная таблица появится в списке таблиц пользователя. После того как в этом списке появилась хотя бы одна таблица, становятся доступными кнопки *«Удалить»* и *«Настроить»*. Для удаления таблицы следует нажать кнопку *«Удалить»*. В случае подтверждения этой команды таблица удаляется.

Кнопка «*Настроить»* открывает уже знакомый диалог *«Настройка таблицы»*, предназначенный для описания структуры таблицы.

Создав новую таблицу, можно приступить к формированию ее строк. Для этого следует щелкнуть правой кнопкой мыши в окне *«Строки таблицы»* и во всплывающем меню выбрать пункт *«Добавить строку»*. Для того чтобы перейти к описанию строки, необходимо указать на нее щелчком мыши и нажать кнопку *«Формула»*. В открывшемся диалоге можно ввести выражение для вычисления отображаемых в строке данных.

Project Expert имеет широкие возможности для графического отображения данных и результатов финансового анализа. Построение и вывод графиков на печать осуществляется в диалоге модуля «Графики».

В верхней части этого диалога находится список графиков, а нижняя часть содержит две карточки, предназначенных для описания данных, отображаемых на графике *«Описание линий»* и настройки параметров отображения *«Описание графика»*. Для просмотра графиков на экране используется кнопка *«Показать»*.

Для добавления в список нового графика можно воспользоваться каким-либо из стандартных приемов. После этого в списке появляется новая строка с наименованием: «График №». Этот текст можно отредактировать, чтобы дать графику содержательное название.

Для того чтобы перейти в режим редактирования названия графика, нужно дважды щелкнуть мышью по строке или нажать клавишу F2. Выход из режима редактирования выполняется нажатием клавиши Enter или щелчком мыши по любой другой строке списка.

Для удаления графика следует выбрать строку в списке и нажать клавишу Delete. Указанный график удаляется из списка после подтверждения запроса программы.

Карточка *«Описание графика»* предназначается для определения типа графика, вида отображаемых данных, а также выбора масштаба и периода времени, в которых должна быть представлена графическая информация. Карточка *«Описание линий»* предназначена для описания данных, отображаемых на графике. Допускается размещение на графике до пяти линий.

Для того чтобы увидеть график на экране монитора, нужно выбрать название графика в списке диалога «Графики» и нажать кнопку *«Показать»*. Печать графика выполняется в диалоге *«Печать отчета»*, открывающемся после нажатия кнопки на рабочей панели окна просмотра.

На завершающем этапе работы над проектом выполняется подготовка отчета, в который включаются исходные данные, подготовленные в различных разделах программы, результаты расчетов и текстовая информация. Эта задача решается с помощью модуля «Отчет», обеспечивающего разнообразные возможности оформления и печати выходных документов. Работа с этим модулем начинается в диалоге *«Список отчетов»*.

В окне этого диалога содержится список созданных отчетов. Диалог предусматривает три возможности: *«Удалить отчет»*, *«Добавить отчет»*, *«Отредактировать отчет»*.

Выделенный в списке отчет удаляется после нажатия кнопки *«Удалить»* и подтверждения полученного от программы запроса. Для добавления нового отчета нужно нажать кнопку *«Добавить»*. После этого появляется меню, в котором необходимо выбрать шаблон отчета: пустой или стандартный.

В результате выбора в меню пункта *«Пустой»* открывается рабочее окно «Отчет», не содержащее каких-либо объектов. В этом случае пользователь начинает формирование необходимого ему выходного документа «с чистого листа».

В случае выбора варианта *«Стандартный»* предлагается упрощенная процедура формирования документа, с помощью которой определяется набор входящих в него объектов: исходные данные, итоговые таблицы, пояснительный текст, для этого предназначается диалог *«Стандартный отчет»*. Для формирования выходного документа в диалоге «Стандартный отчет» достаточно определить его содержание и основные требования к оформлению документа.

65

В разделе **«Анализ проекта»** содержатся аналитические данные проекта. С их помощью можно не только спрогнозировать финансовые результаты каждого подразделения, но и проанализировать их деятельность и оценить, какие подразделения рентабельны, а какие нет. Данный раздел состоит из восьми модулей (рис. 1.37).

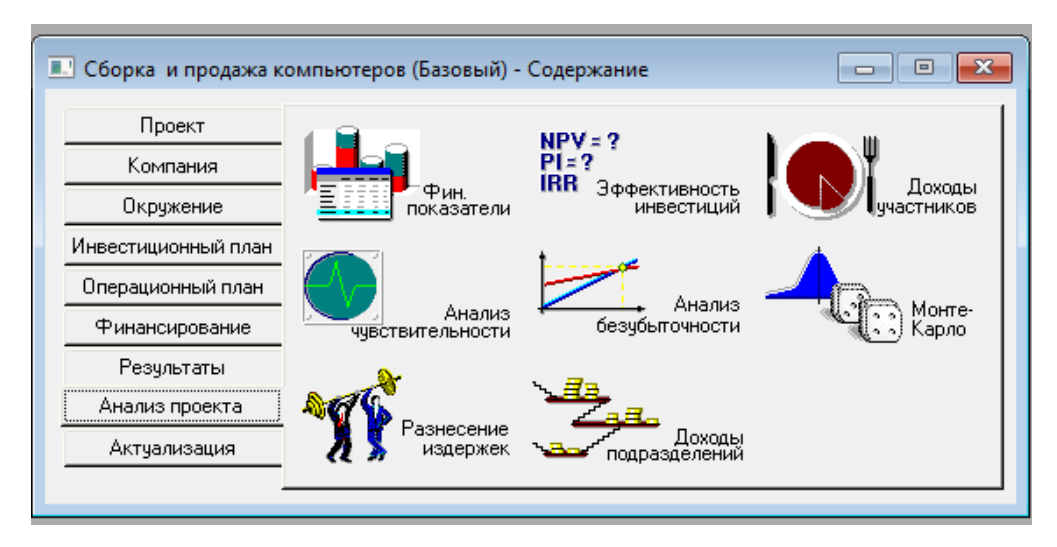

Рис. 1.37 – Модули раздела «Анализ проекта»

В модуле «Финансовые показатели» приведен список многих показателей, которые рассчитываются программой на основе введенных данных.

Диалог в модуле «Эффективность инвестиций» открывается нажатием одноименной кнопки.

Для акционеров и кредиторов компании эффективность проекта определяется соотношением вложенных ими средств и полученных доходов. В верхней части диалога модуля «Доходы участников» помещается таблица, содержащая список участников финансирования проекта с указанием внесенных ими сумм денежных средств в первой и второй валютах проекта. Состав участников, представленный в таблице, определяется содержанием поля в верхней части диалога, с помощью которого можно выделить акционеров, кредиторов или всех участников финансирования проекта.

Диалог в модуле «Анализ чувствительности» открывается нажатием одноименной кнопки (рис. 1.38).

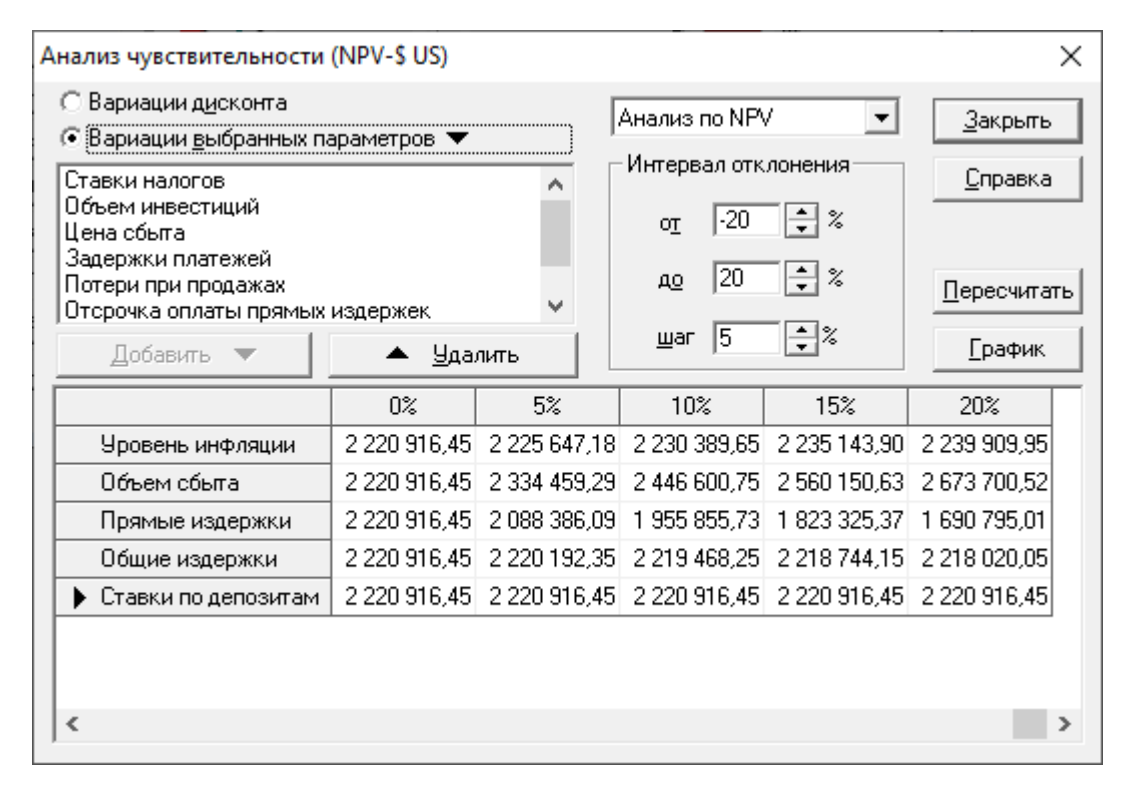

Рис. 1.38 – Модуль «Анализ чувствительности»

Одной из задач анализа проекта является определение чувствительности показателей эффективности к изменениям различных параметров. Чем шире диапазон параметров, в котором показатели эффективности остаются в пределах приемлемых значений, тем выше «запас прочности» проекта, тем лучше он защищен от колебаний различных факторов, оказывающих влияние на результаты реализации проекта. Исследование чувствительности проекта к возможным изменениям параметров выполняется в виде графиков в данном диалоге (рис. 1.39).

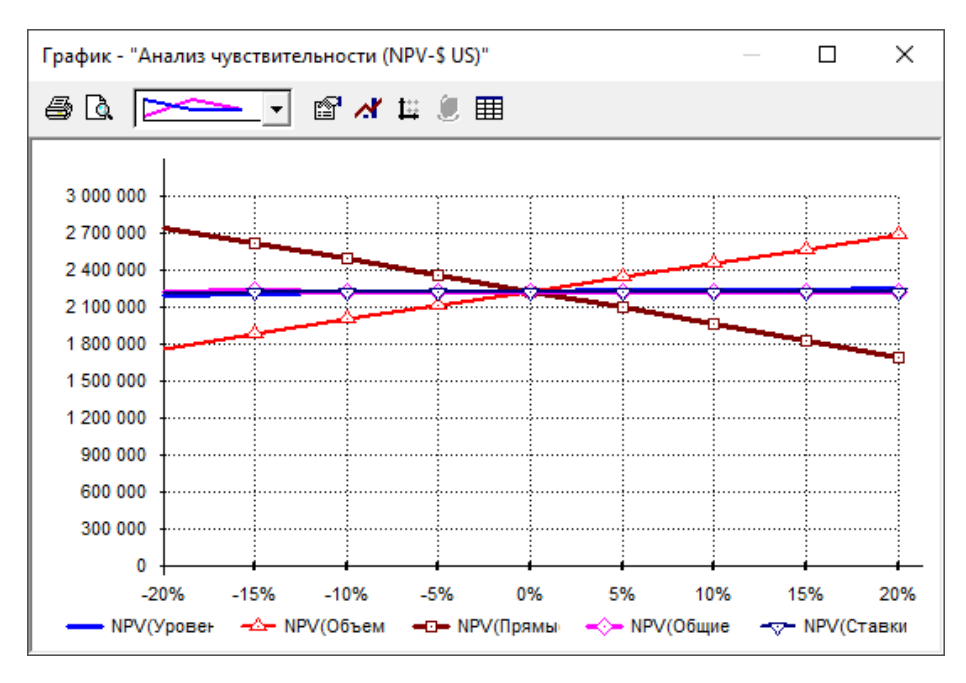

Рис. 1.39 – Графики выбранных параметров по модулю «Анализ чувствительности»

В верхней части диалога с левой стороны представлен список параметров, которые можно использовать в анализе чувствительности в качестве переменных. С правой стороны, вверху, содержится список показателей, чувствительность которых исследуется. Окно в нижней части диалога предназначается для формирования итоговой таблицы с результатами анализа, которая заполняется в результате расчета. Анализ чувствительности к вариации дисконта и других параметров проводится раздельно.

Цель модуля «Анализ безубыточности» состоит в определении объема сбыта, при котором затраты полностью перекрываются доходами от продажи продукции. Исследование зависимости затрат и выручки от объема сбыта выполняется в данном модуле. Таблица отражает динамику величины прибыли или убытка от продажи каждого продукта. В таблице со списком в верхней части диалога можно выбрать шаг анализа (месяц, квартал или год). Момент достижения безубыточности для выбранного в списке продукта указывается в надписи над таблицей. Для просмотра графика безубыточности следует нажать кнопку *«Показать»*, расположенную в нижней части диалога (рис. 1.40).

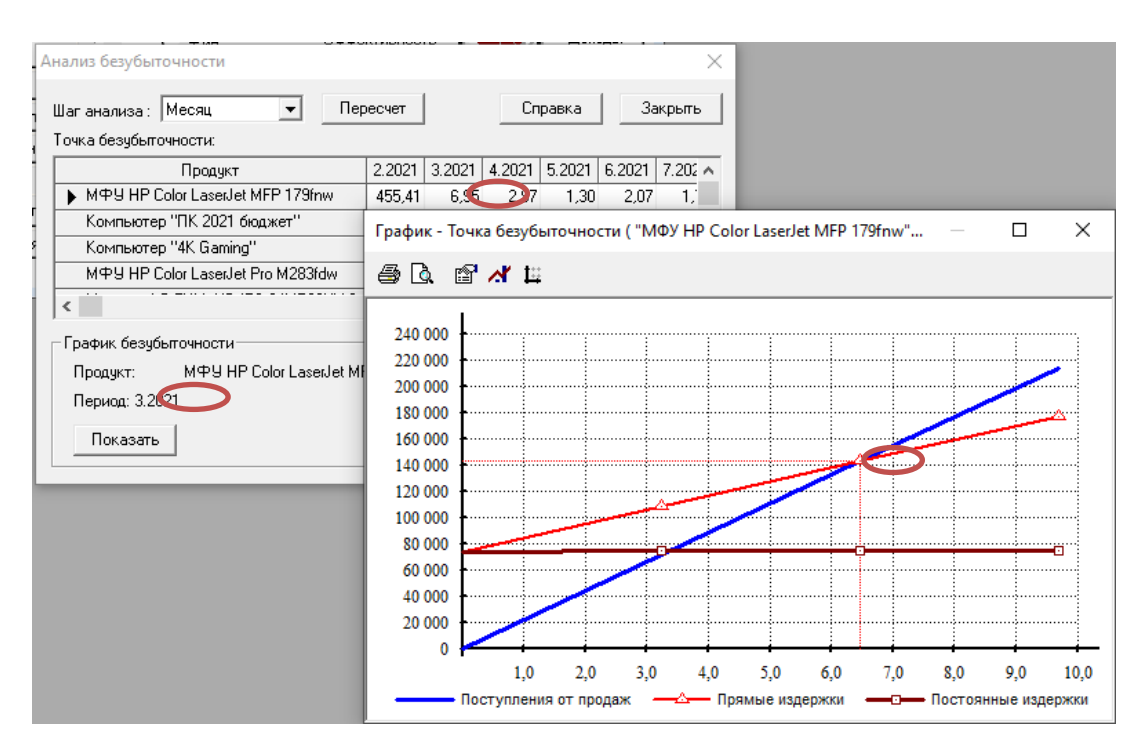

Рис. 1.40 – Модуль «Анализ безубыточности»

Диалог «Анализ безубыточности» доступен только в том случае, если установлен флажок «Разнесение издержек» в диалоге «Настройка расчета» раздела «Проект» (карточка *«Детализация»*). Перед проведением анализа безубыточности следует ввести данные об отнесении постоянных издержек на продукты в диалоге «Разнесение издержек» (раздел «Анализ результатов»).

Созданный проект является, в сущности, прогнозом, который показывает, что при определенных значениях исходных данных могут быть получены расчетные показатели эффективности хозяйственной деятельности. Однако строить свои планы на таком жестко заданном прогнозе несколько рискованно, поскольку даже незначительное изменение исходных данных может привести к совершенно неожиданным результатам. Ведь успех реализации проекта зависит от множества переменных величин, которые вводятся в описание в качестве исходных данных, но в действительности не являются полностью контролируемыми параметрами. К числу таких параметров относятся: объем сбыта, цена продукции, суммы издержек, величина налогов, уровень инфляции и т. д. Все эти величины можно рассматривать как случайные факторы, оказывающие влияние на результат проекта. Цель статистического анализа состоит в определении степени воздействия случайных факторов на показатели эффективности проекта.

Совокупность исходных данных, от которых зависит судьба проекта, отображается точкой, лежащей внутри выделенной области. Таких точек великое множество, поэтому выполнить расчет проекта для каждой из них невозможно. Тем не менее, необходимо определить, какое воздействие оказывает неопределенность исходных данных на поведение модели. Эта задача решается с помощью метода Монте-Карло (модуль «Монте-Карло»).

Для целей анализа эффективности работы подразделений компании и определения себестоимости отдельных видов продукции необходимо описать происхождение всех видов издержек и доходов, не связанных с реализацией продукции. Для решения этой задачи предназначен модуль «Разнесение издержек».

Поле со списком в верхней части диалога в этом модуле содержит перечень типов издержек и доходов. После выбора строки в этом списке необходимо определить тип учета с помощью расположенного ниже переключателя. Выбранный тип издержек можно отнести на всю компанию или разнести по «схеме», то есть по подразделениям и продуктам.

Схема, на основании которой производится разнесение издержек, формируется в диалоге «Структура компании» раздела «Компания».

Отчет в модуле «Доходы подразделений» отражает структуру доходов и затрат, связанных с деятельностью отдельных подразделений и производством каждого продукта.

В верхней части окна просмотра, в поле со списком, выбирается название подразделения или продукта. В таблице отражаются суммы доходов и издержек, определяющих величину прибыли, получаемой в результате деятельности указанного подразделения или производства выбранного продукта. Структура таблицы полностью совпадает с формой отчета «Прибыли-убытки» (рис. 1.41).

| <b>• Доходы подразделений (руб.)</b>                    |              |                                         |               |            |            |            |             |            |            |             | ---                                                                                                    | $-x$          |
|---------------------------------------------------------|--------------|-----------------------------------------|---------------|------------|------------|------------|-------------|------------|------------|-------------|----------------------------------------------------------------------------------------------------|---------------|
|                                                         |              |                                         |               |            |            |            |             |            |            |             |                                                                                                    |               |
| <b>■ Компьютер "4K Gaming"</b>                          | ٠            |                                         |               |            |            |            |             |            |            |             |                                                                                                    |               |
| • Компания                                              | 2021         | 3.2021                                  | 4.2021        | 5.2021     | 6.2021     | 7.2021     | 8.2021      | 9.2021     | 10.2021    | 11.2021     | 12.2021                                                                                                    | 1кв. 20.      |
| 目 Компьютер "4К Gaming"<br>日 Компьютер "ПК 2021 бюджет" | 6 000.00     |                                         |               |            |            |            |             |            |            |             | 1572 330.60 1 971 847.51 3 297 171.37 3 969 558.54 7 965 107.69 7 991 183.38 8 017 344.44 8 043 591.14 8 069 923.76 8 096 342.59          | 24 448 4      |
| <b>■ Монитор LG 29WN600</b>                             |              |                                         |               |            |            |            |             |            |            |             |                                                                                                    |               |
| □ M中リHP Color LaserJet MFP 179fnw                       |              |                                         |               |            |            |            |             |            |            |             |                                                                                                    |               |
| ■ M中Y HP Color LaserJet Pro M283fdw                     | 6 000.00     | 1572330.60                              |               |            |            |            |             |            |            |             | 1971 847,51 3 297 171,37 3 969 558,54 7 965 107,69 7 991 183,38 8 017 344,44 8 043 591,14 8 069 923,76 8 096 342,59 24 448 4              |               |
| <b>■ Монитор LG FULL HD IPS 24MP88HV-S</b>              | 1788 380.00  |                                         |               |            |            |            |             |            |            |             | 1786 058.00 2 232 585.00 2 650 983.90 3 015 932.39 6 051 611 53 6 071 422.93 6 091 299.19 6 111 240.52 6 131 247.13 6 151 319.24 18 575 0 |               |
| материалы и комплектчющие                               |              |                                         |               |            |            |            |             |            |            |             |                                                                                                    |               |
| Сдельная зарплата                                       |              |                                         |               |            |            |            |             |            |            |             |                                                                                                    |               |
| Счммарные прямые издержки                               | 1 488 380 00 | 1 786 058 00                            |               |            |            |            |             |            |            |             | 2 232 585.00 2 650 983.90 3 015 932.39 6 051 611.53 6 071 422.93 6 091 299.19 6 111 240.52 6 131 247.13 6 151 319.24                      | 185750        |
| Валовая прибыль                                         | $-182380.00$ | $-213727.40$                            | -260 737.49   | 646 187.47 |            |            |             |            |            |             | 953 626.16 1 913 496.16 1 919 760.45 1 926 045.25 1 932 350.62 1 938 676.63 1 945 023.35                                                  | 58733         |
| Налог на имчшество                                      |              |                                         |               |            |            |            |             |            |            |             |                                                                                                    |               |
| Административные издержки                               |              |                                         |               |            |            |            |             |            |            |             |                                                                                                    |               |
| Производственные издержки                               | 18149.43     | 16 892.97                               | 15 237 24     | 18 472,63  | 15 408.78  | 18718.21   | 18779.49    | 18 840.97  | 18 902.65  | 18 964.54   | 19 026.62                                                                                                    | 574           |
| Маркетинговые издержки                                  | 2 999 91     |                                         | 8814.93       | 3 053 33   |            |            | 3 1 0 4 .05 |            |            | 3 1 3 4 6 3 |                                                                                                    | 31            |
| Зарплата административного персонала                    | 38 608.79    | 35 935.95                               | 32 413.77     | 39 29 6.31 | 32 778.67  | 39 818.75  | 39 949.10   | 40 079.89  | 40 211 10  | 40 342 74   | 40 474 81                                                                                                    | 1222          |
| Зарплата производственного персонала                    | 26 324.17    | 68 060.52                               | 61 389.71     | 74 424 84  | 62 080.82  | 75414.29   | 75 661 18   | 75 908.88  | 76 157.38  | 76 406,70   | 76 656 84                                                                                                    | 2314          |
| Зарплата маркетингового персонала                       | 2 9 2 4 9 1  |                                         |               | 2976,99    |            |            | 3026.45     |            |            | 3056.27     |                                                                                                    | 30            |
| Счммарные постоянные издержки                           | 89 007.21    | 120 889.44                              | 117 855.65    | 138 224.10 | 110 268.27 | 133 951 26 | 140 520 27  | 134 829.73 | 135 271.13 | 141 904.88  | 136 158.27                                                                                                    | 4174          |
| Амортизация                                             |              |                                         |               |            |            |            |             |            |            |             |                                                                                                    |               |
| Проценты по кредитам                                    |              |                                         |               |            |            |            |             |            |            |             |                                                                                                    |               |
| Суммарные непроизводственные издержки                   |              |                                         |               |            |            |            |             |            |            |             |                                                                                                    |               |
| Другие доходы                                           |              |                                         |               |            |            |            |             |            |            |             |                                                                                                    |               |
| Другие издержки                                         | 551 151.22   | 122 601.89                              | 108 780 29    |            |            |            |             |            |            |             |                                                                                                    |               |
| Убытки предыдчщих периодов                              |              | 689 464.58                              | 865 202,72    | 478 843.83 |            |            |             |            |            |             |                                                                                                    |               |
| Прибыль до выплаты налога                               |              | -822 538.43 -1 146 683.31 -1 352 576.16 |               | 29 11 9.55 |            |            |             |            |            |             | 843 357 88 1 779 544 91 1 779 240 18 1 791 215 51 1 797 079 49 1 796 771 75 1 808 865 09                                                  | 54559         |
| Счммарные издержки, отнесенные на прибыль               |              |                                         |               |            |            |            |             |            |            |             |                                                                                                    |               |
| Прибыль от кчрсовой разницы                             |              |                                         |               |            |            |            |             |            |            |             |                                                                                                    |               |
| Налогооблагаемая прибыль                                |              | -822 538.43 -1 146 683.31 -1 352 576.16 |               | 29 11 9.55 |            |            |             |            |            |             | 843 357,88 1 779 544,91 1 779 240,18 1 791 215,51 1 797 079,49 1 796 771,75 1 808 865,09                                                  | 54559         |
| Налог на прибыль                                        |              |                                         |               |            |            |            |             |            |            |             |                                                                                                    |               |
| Чистая прибыль                                          | $-822538.43$ | -1146 683.31                            | -1 352 576.16 | 29 11 9.55 | 843 357.88 |            |             |            |            |             | 1 779 544 91 1 779 240 18 1 791 215 51 1 797 079 49 1 796 771 75 1 808 865 09                                                             | 54559         |
|                                                         |              |                                         |               |            |            |            |             |            |            |             |                                                                                                    |               |
| $\langle$                                               |              |                                         |               |            |            |            |             |            |            |             |                                                                                                    | $\rightarrow$ |

Рис. 1.41 – Модуль «Доходы подразделений»

## *1.2.9 Раздел «Актуализация»*

Результат деятельности предприятия в условиях рынка во многом зависит от влияния различных факторов, значения которых трудно, а порой невозможно предсказать на стадии планирования. Наиболее эффективным является использование в условиях неопределенности сценарного подхода. Выбранный сценарий развития проекта строится на предположениях, но реальная жизнь всегда вносит свои коррективы и поэтому ни один, даже очень детально проработанный проект не может быть реализован в соответствии с ранее разработанным планом. Таким образом, для эффективного управления процессом реализации проекта необходимо обеспечить «обратную связь». Для принятия решений управляющий должен иметь возможность регулярно и своевременно получать актуальную информацию о состоянии проекта. В Project Expert предусмотрены специальные процедуры, позволяющие осуществлять актуализацию данных в процессе реализации проекта. Если поступает новая информация, то ее можно учесть в разделе **«Актуализация»** и в соответствии с ней пересмотреть показатели инвестиционного проекта.

Раздел «Актуализация» содержит три модуля (рис. 1.42).

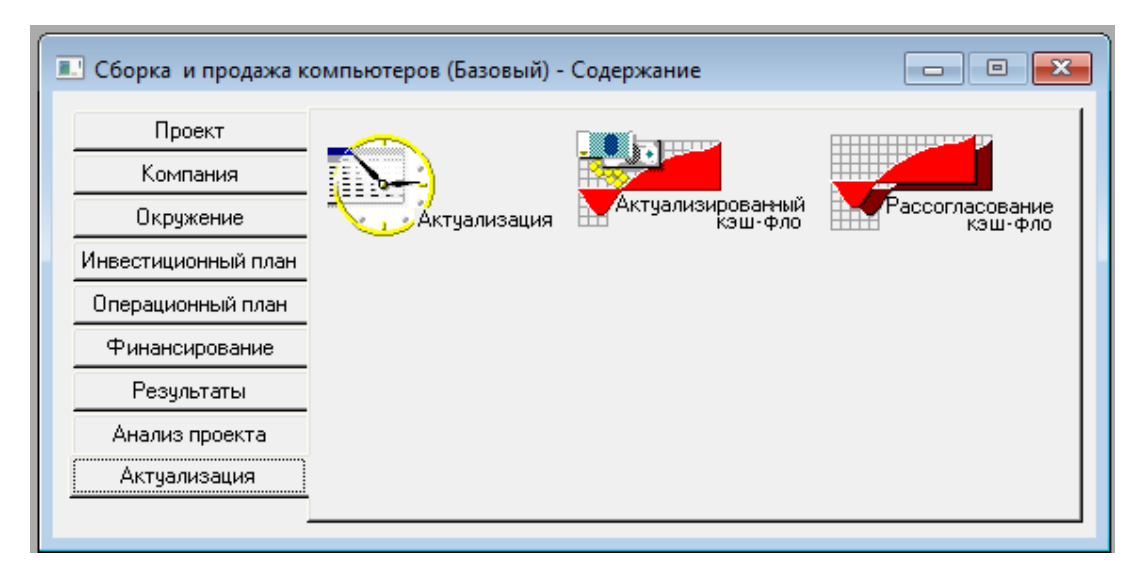

Рис. 1.42 – Модули раздела «Актуализация»

В модуле «Актуализация» по каждому показателю указывается, что необходимо актуализировать в течение *п* месяцев проекта. Тогда итоговые отчеты будут отражать уже другую, актуализированную информацию.

Модуль «Актуализированный кэш-фло» отражает изменения, внесенные в ходе актуализации того или иного показателя.

Модуль «Рассогласование кэш-фло» отображает отчет, который формируется в результате сравнения исходного плана и актуальных данных.
#### **2 ВЫПОЛНЕНИЕ ЛАБОРАТОРНОЙ РАБОТЫ**

## **2.1 Составление исходных данных для реализации бизнес-плана**

После ознакомления с программой Project Expert и изучения параметров ее основных разделов («Проект», «Компания», «Окружение», «Инвестиционный план», «Операционный план», «Финансирование», «Результаты», «Анализ проекта», «Актуализация») необходимо выбрать согласно варианту тему предметной области из списка (п. 1.1) и самостоятельно составить исходные данные: наличие товаров, материалов на предприятии, финансовые ресурсы, число работников и их заработная плата, необходимость взятия кредита, наличие спонсоров или их отсутствие и другие для расчета бизнес-плана. При составления исходных данных использовать пример разработки бизнес-плана предприятия, размещенный в электронном курсе, или предложенный ниже пример разработки бизнес-плана фирмы по сборке компьютеров ООО «Планета».

#### *Пример*

Для открытия предприятия планируется закупить сборочную линию стоимостью 3 702 000 руб. В стоимость оборудования входят доставка, установка, наладка и обучение персонала. Общая длительность этапа – 3 мес.

Поступления денежных средств складываются из денежных потоков от реализации продуктов, приведенных в таблице 2.1.

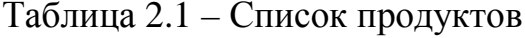

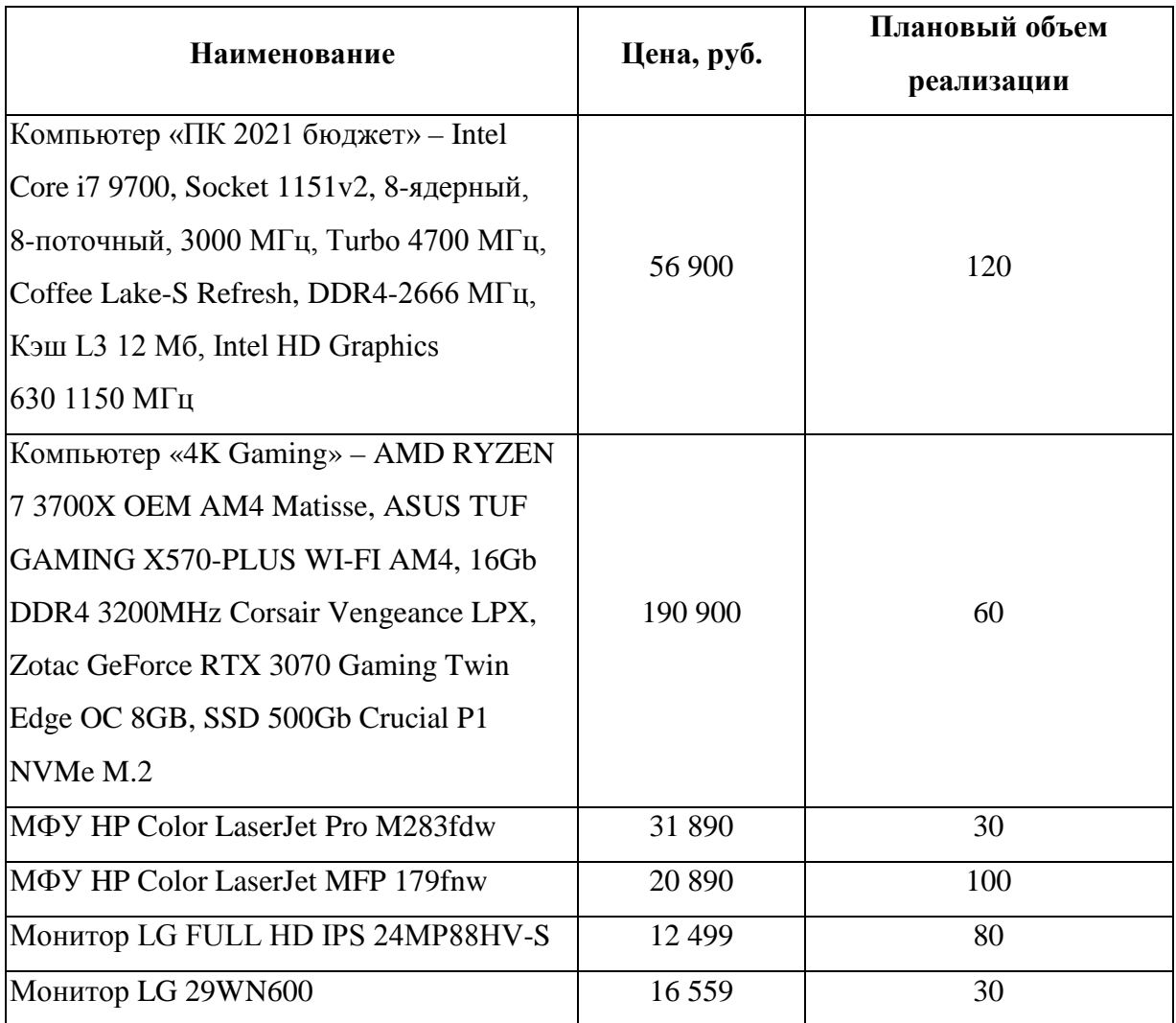

Время достижения планируемого объема продаж – 2 мес. В связи с колебаниями спроса и для повышения эффективности поставок продукции клиентам предприятие вынуждено иметь запас готовой продукции на складе не менее 10%.

План производства формируется исходя из планового объема продаж и состава комплектующих, входящих в единицу изделия (табл. 2.2 и 2.3).

Таблица 2.2 – Состав комплектующих, входящих в единицу изделия (ПК 2021 бюджет)

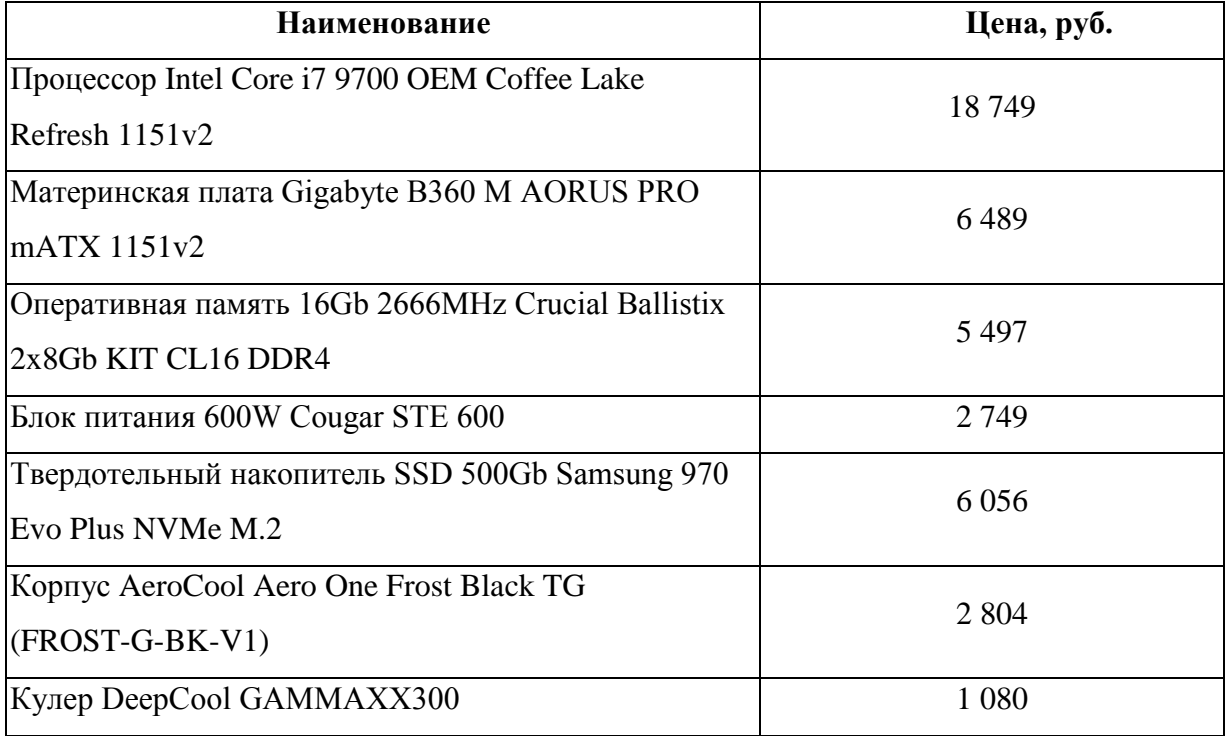

## Таблица 2.3 – Плановый объем продаж (4K Gaming)

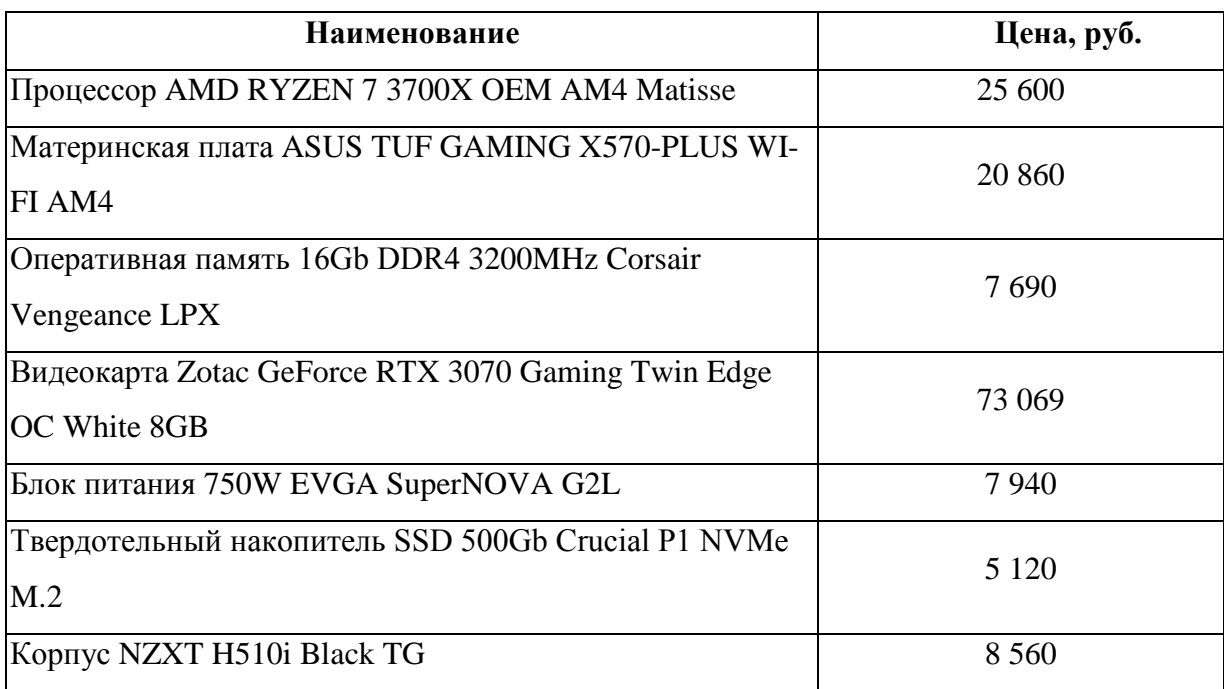

Общие издержки на предприятии включают:

- − производственные накладные расходы (24 400 руб. в месяц);
- − аренду помещения (90 000 руб. ежеквартально);
- − плановые затраты на участие в выставке (35 000 руб. в апреле);
- − плановые затраты на рекламу (около 10 000 руб. в ежеквартально).

Персонал предприятия составляет 6 человек:

- − директор (36 000 руб.);
- − гл. бухгалтер (30 000 руб.);
- инженер-сборщик (2 чел.) (20 000  $\times$  2 = 40 000 руб.);
- − работник по снабжению (1 чел.) (25 000 руб.);
- − работник отдела сбыта (1 чел.) (20 000 руб.).

Зарплата выплачивается в следующем месяце после начисления.

На основании составленных данных с помощью программы Project Expert необходимо последовательно по разделам разработать бизнес-план в программе. Получив результаты расчетов по разделам программы далее составляется отчет по лабораторной работе.

#### **2.2 Требования по оформлению отчета**

Отчет по лабораторной работе должен быть выполнен согласно требованиям Образовательного стандарта вуза ОС ТУСУР 01-2013 «Работы студенческие по направлениям подготовки и специальностям технического профиля. Общие требования и правила оформления» [\(https://regulations.tusur.ru/documents/70\)](https://regulations.tusur.ru/documents/70).

При оформлении отчетов используется текстовый редактор Microsoft Word или LibreOffice. Объем отчета не должен превышать 20-30 страниц текста формата А4.

Согласно ОС ТУСУР 01-2013 отчеты должны включать в указанной ниже последовательности:

− титульный лист;

− оглавление;

- − введение;
- − основную часть работы;
- − заключение;

− перечень сокращений, обозначений, терминов и определений (при необходимости);

− список использованных источников;

− приложения (при необходимости).

#### *Титульный лист*

Пример оформления титульного листа отчета по лабораторной работе представлен в приложении А.

#### *Оглавление*

Оглавление включает перечень основных частей работы с указанием страниц, на которых их помещают. Оглавление должно отражать все материалы, представляемые при подготовке отчета: введение, название разделов и подразделов, заключение, список использованных источников, приложения. Вместо слова «Оглавление» допускается использовать наименование «Содержание».

#### *Введение*

Во введении необходимо отразить цель работы, область исследования и (или) область применения разрабатываемого объекта, их научное, техническое значение и экономическую целесообразность. Объем введения 1–2 страницы. Заголовок «Введение» записывают полужирным шрифтом с прописной буквы, симметрично тексту, без номера раздела.

#### *Основная часть*

В основной части отражаются результаты проведенного исследования. При необходимости этот раздел может быть разбит на главы. В этой части отчета необходимо привести все модели системы, которые были разработаны при выполнении заданий в соответствующих разделах программы.

Основная часть отчета может состоять из нескольких глав, внутри каждой главы выделяют пункты и подпункты.

Каждая глава начинается с новой страницы. Названия глав не должны повторять тему лабораторной работы.

#### *Заключение*

Заключение должно содержать краткие выводы по результатам выполненной работы. Выводы должны быть краткими и в сжатом виде формулировать результаты исследования. Примерный объем заключения – 1–2 страницы. Заголовок «Заключение» записывают симметрично тексту с прописной буквы. Перед заголовком номер главы (раздела) не ставят.

#### *Сокращения, обозначения, термины и определения*

Если в отчете используется значительное количество (более пяти) сокращений, обозначений и (или) нестандартных терминов, соответствующие пояснения рекомендуется выполнять в виде специального раздела «Сокращения, обозначения, термины и определения». Наличие специального раздела не исключает расшифровку сокращения или обозначения после первого упоминания в тексте. Раздел «Сокращения, обозначения, термины и определения» оформляют на отдельном листе, помещают его после заключения и указывают в оглавлении работы. Заголовок раздела «Сокращения, обозначения, термины и определения» записывают симметрично тексту с прописной буквы без номера раздела.

#### *Список использованных источников*

В список использованных источников включаются все источники, на которые имеются ссылки в работе, представленные в квадратных скобках. Источники в списке нумеруются в порядке их упоминания в тексте.

Пример ссылки на библиографический источник:

*Антикризисная стратегия – это стратегия, оптимизирующая поведение организации в условиях спада, устойчивого снижения основных финансовых показателей деятельности организации и угрозы банкротства* [1].

Подстрочные ссылки использовать не рекомендуется.

#### *Приложения*

В приложениях рекомендуется размещать материалы иллюстративного и вспомогательного характера, например таблицы и иллюстрации большого формата; дополнительные расчеты; материалы вспомогательного характера (краткие выдержки из нормативных документов) и т. д.

В тексте работы должны быть ссылки на все приложения, они оформляются в круглых скобках. Каждое приложение следует начинать с новой страницы, заголовок записывается с выравниванием по центру отдельной строкой. Название таблицы располагают над ней и нумеруют буквой приложения и порядковым номером таблицы, например, «Таблица В.1 – …».

*Текст работы* должен быть напечатан с полуторным междустрочным интервалом и размером шрифта 13–14. Текст работы следует набирать, устанавливая размеры полей: левое – 30 мм, правое – 10 мм, верхнее – 20 мм, нижнее – 20 мм. Абзацный отступ (1,25) должен быть одинаковым по всему тексту работы и равен пяти знакам, выравнивание текста – по ширине. Курсив, подчеркивание и полужирное начертание шрифта в тексте не используются.

Оформление *заголовков* должно соответствовать единому стилю форматирования, принятому в работе. Заголовки всех разделов оформляют строчными буквами, полужирным шрифтом, без точки в конце заголовка. Расстояние по вертикали от текста до заголовка и между заголовком и текстом, а также между заголовками раздела и подраздела должно быть равно удвоенному межстрочному расстоянию.

В нумеруемых разделах перед заголовком помещают номер соответствующего раздела или подраздела без точки. Если заголовок состоит из двух предложений, их разделяют точкой. Оглавление, список использованных источников, введение, заключение, приложения не нумеруются.

Все листы работы, включая приложения, должны иметь *сквозную нумерацию*. Номер листа проставляется посередине верхнего поля листа (страницы). Первым листом является титульный лист. На титульном листе номер не проставляется.

Для придания наглядности материалу в ходе написания работы используйте схемы, графики, диаграммы. В тексте работы все графики, схемы, диаграммы именуются *рисунками*.

Иллюстративный материал должен иметь название и сквозную нумерацию арабскими цифрами в пределах раздела, например: «Рисунок 2.1» (первый рисунок второго раздела); «Рисунок В.3» (третий рисунок приложения В).

Рисунок может иметь тематическое наименование и пояснительные данные (подрисуночный текст). Слово «рисунок», его номер и тематическое наименование помещают ниже изображения и пояснительных данных симметрично иллюстрации.

На все иллюстрации должны быть ссылки в тексте работы, например: см. рисунок 4.1. Иллюстрации должны размещаться сразу после ссылки или на следующем листе (странице). В конце названия рисунка точка не ставится.

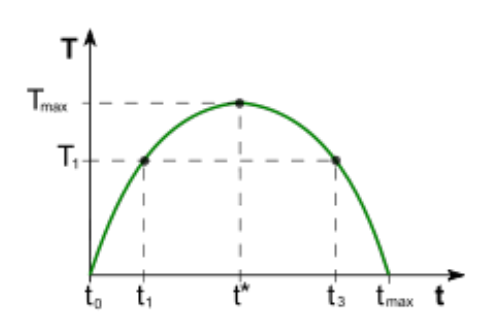

Рисунок 4.1 – Кривая Лаффера

Рисунки лучше всего делать во внешних графических редакторах и вставить в текст отчета в виде графических файлов.

Цифровой материал, используемый для сравнения, необходимо оформлять в виде *таблиц*. Таблицы слева, справа и снизу, как правило, ограничивают линиями. Головка таблицы должна быть отделена линией от остальной части таблицы. Разделять заголовки и подзаголовки боковика и граф диагональными линиями не допускается (рис. 4.2). Рекомендуемая высота строк таблицы – не менее 8 мм.

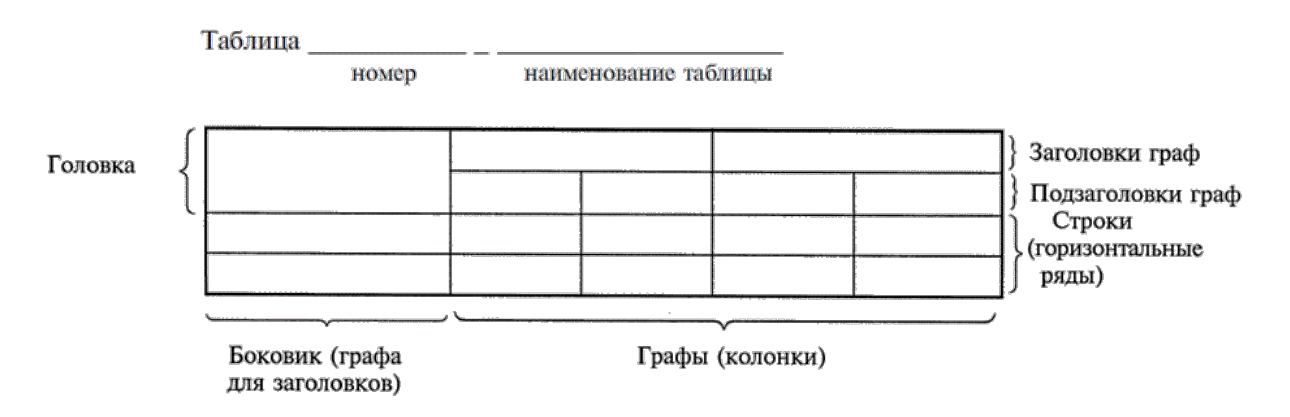

Рис. 4.2 – Наименование элементов таблицы

Шрифт текста в таблице может иметь размер на 1–2 пункта меньше, чем в основном тексте. Графу «№ п/п (номер по порядку)» в таблицу включать не допускается. При необходимости нумерации параметров порядковые номера указывают в боковике таблицы перед их наименованием. Нумерация граф таблицы арабскими цифрами допускается в тех случаях, когда в тексте работы имеются ссылки на них, при делении таблицы на части, а также при переносе части таблицы на следующий лист (страницу).

Таблицы нумеруют в пределах раздела арабскими цифрами. Над левым верхним углом таблицы помещают надпись «Таблица» с указанием номера таблицы, например: «Таблица 2.1» (первая таблица второго раздела), «Таблица В.5» (пятая таблица приложения В).

Таблица может иметь название. Название таблицы должно отражать содержание, быть точным, кратким. Если таблица имеет название, то его помещают после номера таблицы через тире, с прописной буквы.

На все таблицы должны быть ссылки в тексте отчета. Таблицу следует располагать в работе непосредственно после абзаца, где она упоминается впервые, или на следующем листе (странице), а при необходимости – в приложении к отчету.

Если в тексте работы используются *формулы*, то они должны располагаться по центру, иметь сквозную нумерацию арабскими цифрами, помещаемую в правой части строки страницы в круглых скобках.

Например:

Функция предложения труда L<sub>s</sub>, используемая в разделе 2, имеет вид:

$$
L_{\rm s} = -1 + 2W, \tag{2.1}
$$

где *W* – цена труда, ден. ед.

Номер формулы должен состоять из номера раздела и порядкового номера формулы. Первая строка расшифровки символов должна начинаться со слова «где» без двоеточия после него.

Остальные требования к оформлению текста, в том числе формул, списка используемых источников и т. п., представлены в требованиях образовательного стандарта вуза ОС ТУСУР 01-2013 [1].

#### **ЛИТЕРАТУРА**

1. Афонасова, М. А. Бизнес-планирование [Электронный ресурс] : учеб. пособие / М. А. Афонасова. – 2-е изд., доп. – Томск : ТУСУР, 2015. – 108 с.

2. Купцова, Е. В. Бизнес-планирование : учебник и практикум для вузов / Е. В. Купцова, А. А. Степанов. – М. : Юрайт, 2020. – 435 с. // ЭБС «Юрайт» : сайт. – URL: https://urait.ru/bcode/450359 (дата обращения: 16.04.2021).

3. Бизнес-планирование : учебник для вузов / В. М. Попов, С. И. Ляпунов, С. Ю. Муртузалиева и др. ; Российская экономическая академия им. Г. В. Плеханова. – М. : Финансы и статистика, 2002. – 672 с.

4. Сергеев, А. А. Бизнес-планирование : учебник и практикум для вузов / А. А. Сергеев. – 4-е изд., испр. и доп. – М. : Юрайт, 2021. – 483 с. // ЭБС «Юрайт» : сайт. – URL: https://urait.ru/bcode/470376 (дата обращения: 16.04.2021).

5. [Федорчукова,](http://lib.tusur.ru/cgi-bin/irbis64r_12/cgiirbis_64.exe?LNG=&Z21ID=&I21DBN=LIB&P21DBN=LIB&S21STN=1&S21REF=1&S21FMT=fullwebr&C21COM=S&S21CNR=20&S21P01=0&S21P02=1&S21P03=A=&S21STR=%D0%A4%D0%B5%D0%B4%D0%BE%D1%80%D1%87%D1%83%D0%BA%D0%BE%D0%B2%D0%B0,%20%D0%A1%D0%B2%D0%B5%D1%82%D0%BB%D0%B0%D0%BD%D0%B0%20%D0%93%D0%B5%D0%BE%D1%80%D0%B3%D0%B8%D0%B5%D0%B2%D0%BD%D0%B0) С. Г. Бизнес-планирование : учеб. пособие для вузов / С. Г. Федорчукова, Н. А. Баркан. – М. : МГОУ, 2012. – 66 с.

6. Петров, Р. С. Бизнес-планирование : метод. указания к практическим работам и самостоятельной работе / Р. С. Петров. – Томск : ТУСУР,  $2012. - 29$  c.

7. Образовательный стандарт вуза «Работы студенческие по направлениям подготовки и специальностям технического профиля. Общие требования и правила оформления» (ОС ТУСУР 01-2013) [Электронный ресурс]. – Режим доступа: <https://regulations.tusur.ru/documents/70> (дата обращения: 16.04.2021).

### *Программное обеспечение*

1. Project Expert – программа для разработки бизнес-планов и оценки инвестиционных проектов. - Режим доступа: [https://www.expert](https://www.expert-systems.com/financial/pe/)[systems.com/](https://www.expert-systems.com/financial/pe/)

[financial/pe/](https://www.expert-systems.com/financial/pe/) (дата обращения: 16.04.2021).

### **ПРИЛОЖЕНИЕ А**

# **Пример оформления титульного листа по лабораторной работе**

Министерство науки и высшего образования Российской Федерации

Федеральное государственное бюджетное образовательное

учреждение высшего образования

# **«ТОМСКИЙ ГОСУДАРСТВЕННЫЙ УНИВЕРСИТЕТ СИСТЕМ УПРАВЛЕНИЯ И РАДИОЭЛЕКТРОНИКИ» (ТУСУР)**

Кафедра автоматизированных систем управления (АСУ)

### ОТЧЕТ

по лабораторной работе

# **РАЗРАБОТКА БИЗНЕС-ПЛАНА ЧАСТНОЙ СТОМАТОЛОГИЧЕСКОЙ КЛИНИКИ**

по дисциплине «Предметно-ориентированные экономические

информационные системы»

Студент гр. з-368П4-4

\_\_\_\_\_\_\_\_\_\_\_\_А. П. Иванов

«  $\rightarrow$  20 г.

Руководитель:

канд. техн. наук, доцент АСУ

\_\_\_\_\_\_\_\_\_\_\_\_\_А. И. Исакова

 $\frac{\alpha}{20}$   $\frac{\alpha}{20}$   $\frac{\alpha}{20}$ 

Томск 20\_\_